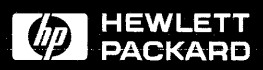

**ATO SKY DEALERS** User's Guide

## HP E2403A Intel 80486 Universal Interface

# **HP E2403A Intel 80486 Universal Interface User's Guide**

**for the HP 1650A, HP 16508, HP 16528, HP 16510A, HP 165108, HP 165118, HP 16515A/16516A, and HP 16540A/16541A logic Analyzers** 

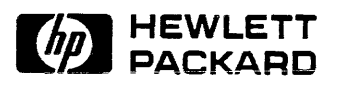

©Copyright Hewlett-Packard Company 1990

Manual Part Number E2403-90902 Microfiche Part Number E2403-90802 Printed in U.S.A, October 1990

## **Printing History**

New editions are complete revisions of the manual. Update packages, which are issued between editions, contain additional and replacement pages to be merged into the manual by the customer. The dates on the title page change only when a new edition is published.

A software code may be printed before the date; this indicates the version of the software product at the time the manual or update was issued. Many product updates and fixes do not require manual changes and, conversely, manual corrections may be done without accompanying product changes. Therefore, do not expect a one to one correspondence between product updates and manual updates.

Edition 1 **C** October 1990 **E2403-90902** 

## **List of Effective Pages**

The List of Effective Pages gives the date of the current edition and of any pages changed in updates to that edition. Within the manual, any page changed since the last edition is indicated by printing the date the changes were made on the bottom of the page. If an update is incorporated when a new edition of the manual is printed, the change dates are removed from the bottom of the pages and the new edition date is listed in the Printing History and on the title page.

Pages Effective Date

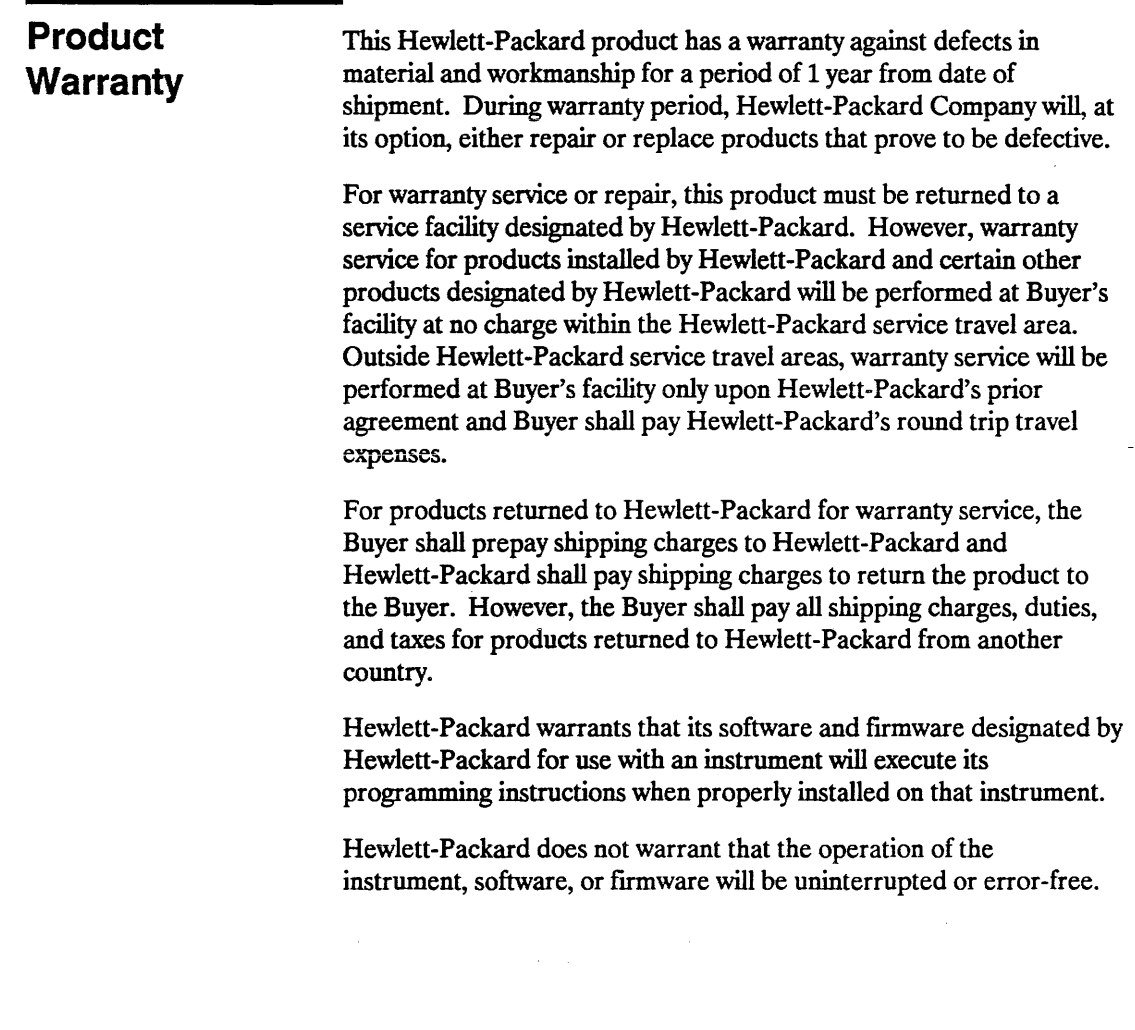

 $\mathcal{L}^{\text{max}}_{\text{max}}$  and  $\mathcal{L}^{\text{max}}_{\text{max}}$ 

 $\mathcal{L}^{\text{max}}_{\text{max}}$  and  $\mathcal{L}^{\text{max}}_{\text{max}}$ 

 $\mathcal{L}^{\text{max}}_{\text{max}}$  and  $\mathcal{L}^{\text{max}}_{\text{max}}$ 

#### **Limitation of Warranty**  The foregoing warranty shall not apply to defects resulting from improper or inadequate maintenance by the Buyer, Buyer-supplied software or interfacing, unauthorized modification or misuse, operation outside of the environmental specifications for the product, or improper site preparation or maintenance.

NO OTHER WARRANTY IS EXPRESSED OR IMPLIED. HEWLETT -PACKARD SPECIFICALLY DISCLAIMS THE IMPLIED WARRANTIES OF MERCHANTABILITY AND FITNESS FOR A PARTICULAR PURPOSE.

**Exclusive** THE REMEDIES PROVIDED HEREIN ARE BUYER'S SOLE **Remedies AND** EXCLUSIVE REMEDIES. HEWLETT-PACKARD SHALL NOT BE LIABLE FOR ANY DIRECT, INDIRECT, SPECIAL, INCIDENTAL, OR CONSEQUENTIAL DAMAGES, WHETHER BASED ON CONTRACT, TORT, OR ANY OTHER LEGAL THEORY.

**Assistance** Product maintenance agreements and other customer assistance agreements are available for Hewlett-Packard products.

> For assistance, contact your nearest Hewlett-Packard Sales and Service Office.

- **Certification** Hewlett-Packard Company certifies that this product met its published specifications at the time of shipment from the factory. Hewlett-Packard further certifies that its calibration measurements are traceable to the United States National Bureau of Standards, to the extent allowed by the Bureau's calibration facility, and to the calibration facilities of other International Standards Organization members.
	- **Safety** This product has been designed and tested according to International Safety Requirements. To ensure safe operation and to keep the product safe, the information, cautions, and warnings in this user's guide must be heeded.

## **Contents**

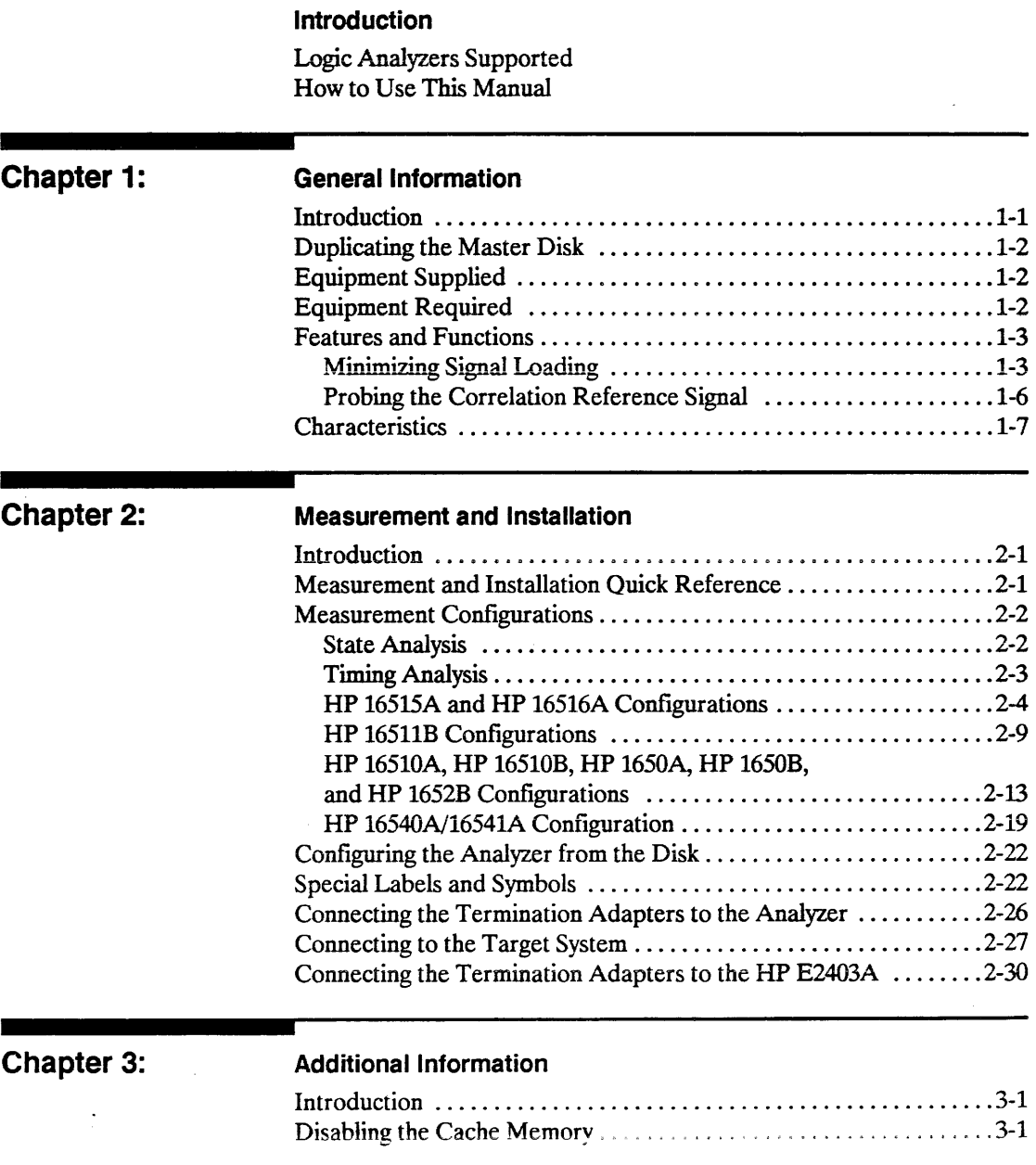

 $\sim$ 

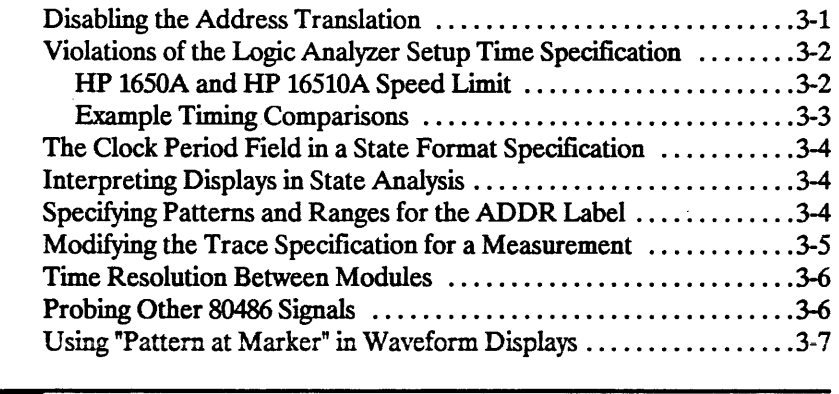

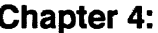

## Chapter 4: Troubleshooting

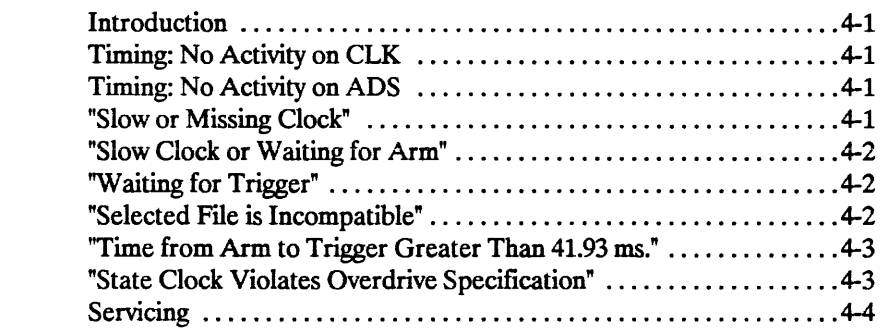

## Appendix A: 80486 Signal to HP E2403A Connector Mapping

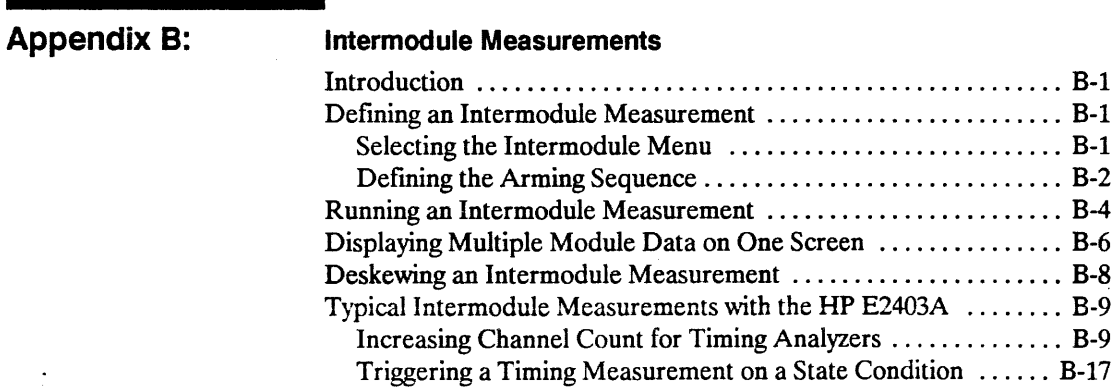

## **Introduction**

 $\overline{\phantom{a}}$  , and the set of  $\overline{\phantom{a}}$ 

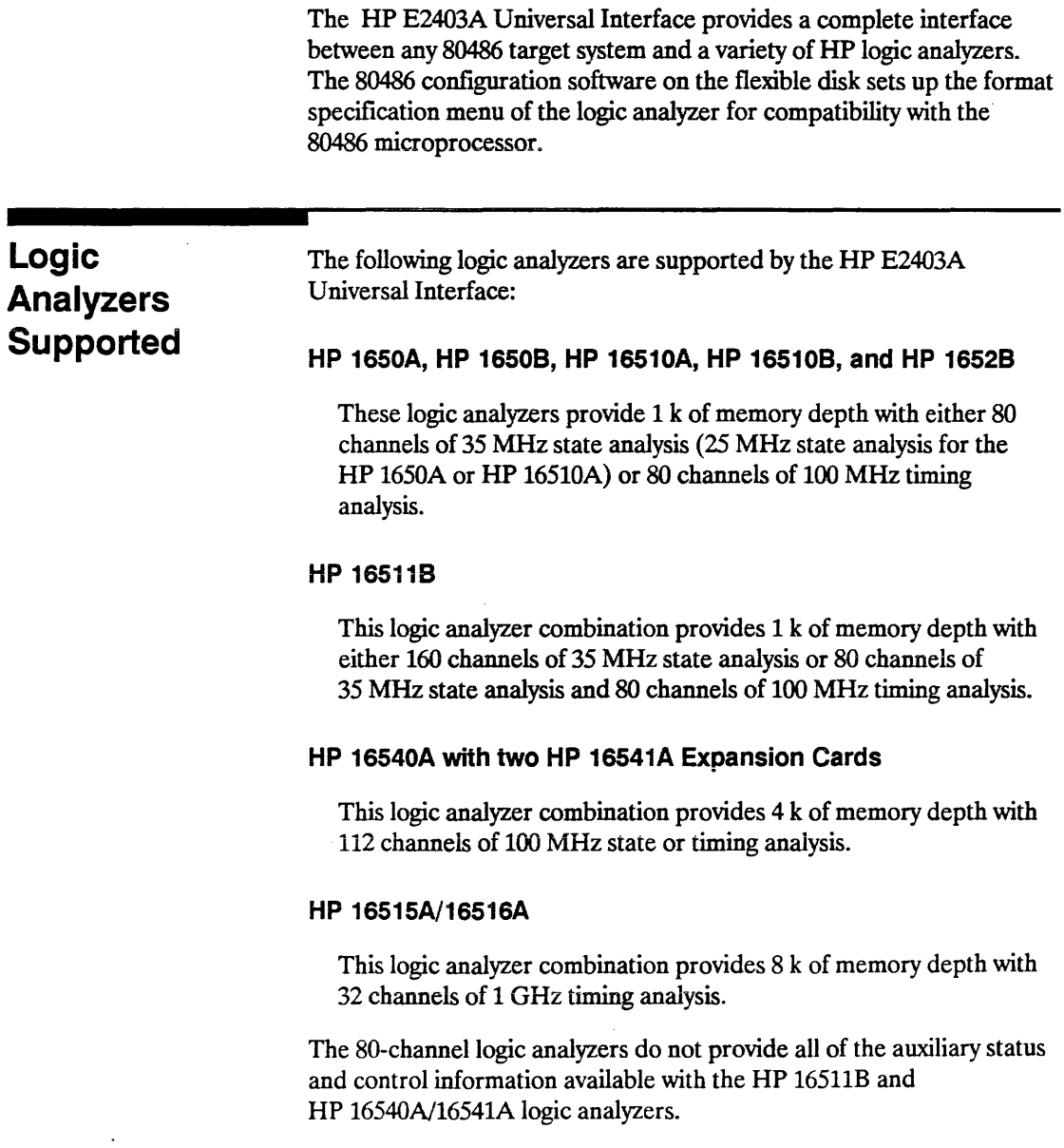

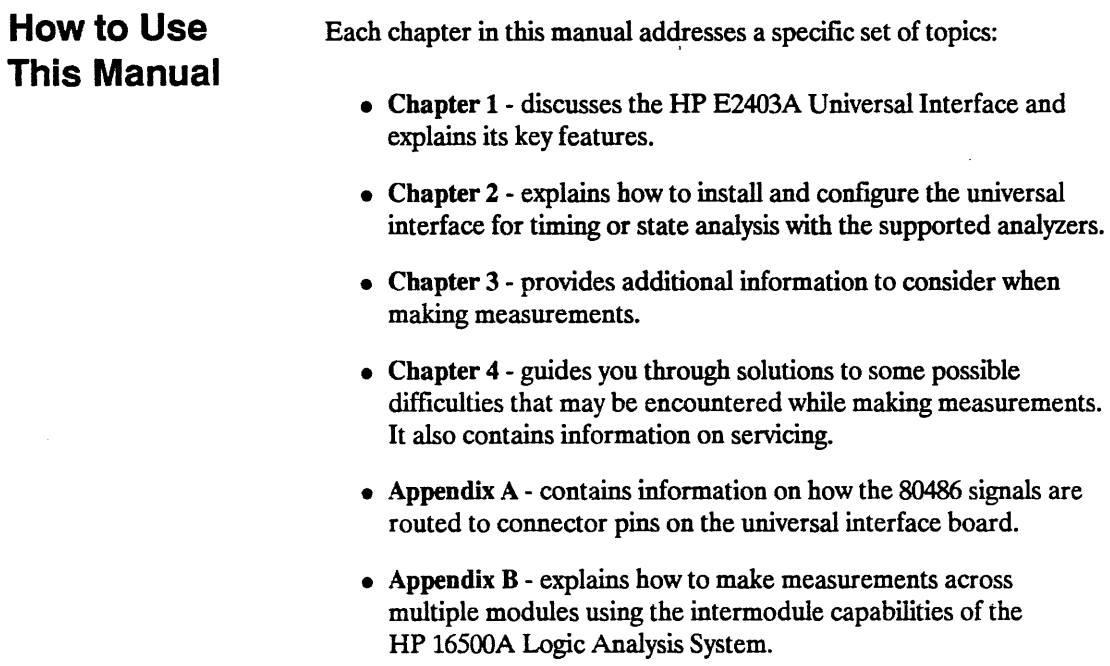

 $\cdot$ 

 $\sim$ 

 $\mathcal{L}^{\mathcal{L}}$ 

## General Information

## **Introduction**

The HP E2403A Universal Interface provides a convenient mechanical and electrical connection between an 80486 microprocessor and a variety of HP logic analyzers. Specifically, the HP E2403A Universal Interface supports logic analysis with the HP 1650A, HP 1650B, HP 1652B, HP 16510A, HP 16510B, HP 16511B, HP *16515A116516A,*  and HP 16540A/16541A logic analyzers.

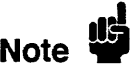

This product does not contain 1 GHz Termination Adapters which are used with the HP *16515A116516A* 1 GHz Timing Analyzer. If you plan to use this product with the HP *16515A116516A* timing analyzer, order one 1 GHz Termination Adapter (HP part number 16515-63202) for each HP 16515A or HP 16516A card.

Since the HP E2403A Universal Interface board passively probes the 80486, this universal interface can be used for timing analysis as well as state analysis. During state analysis, the logic analyzer samples the 80486 signals on every rising edge of the CLK signal and the logic analyzer sample rate equals the microprocessor clock rate. This state-per-clock capability is especially useful for hardware debugging and analysis.

The software included in the HP E2403A Universal Interface provides configuration files for all of the supported analyzers. These configuration files contain pre-defined labels, symbol tables, and default displays that allow you to make measurements quickly and easily. These files can be used independently of one another, or they can be combined in a variety of ways to allow optimum use of the analyzers available.

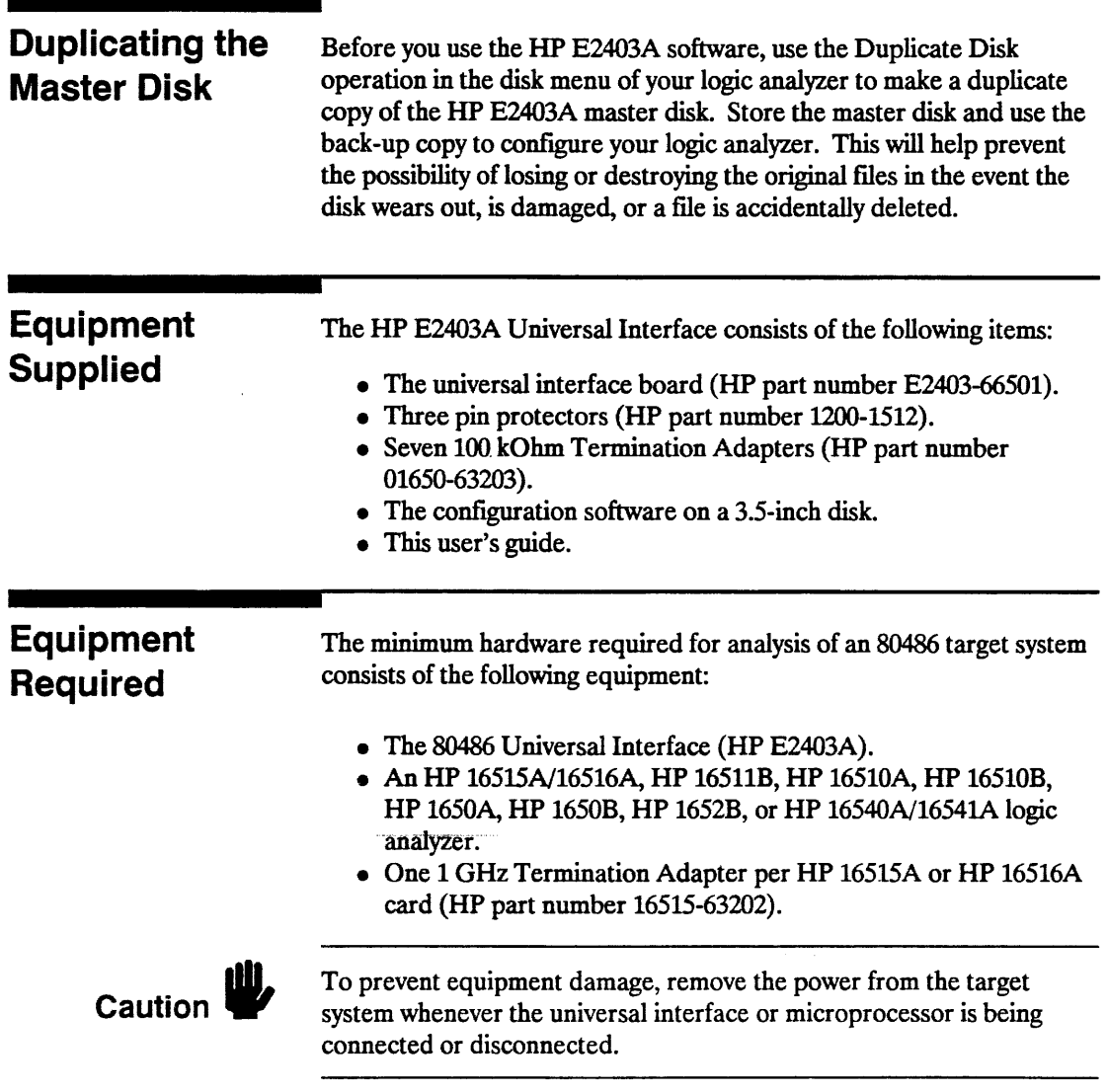

 $\sim 10^{-10}$ 

 $\sim 10^{11}$  km s  $^{-1}$ 

 $\sim 10^7$ 

 $\bar{z}$ 

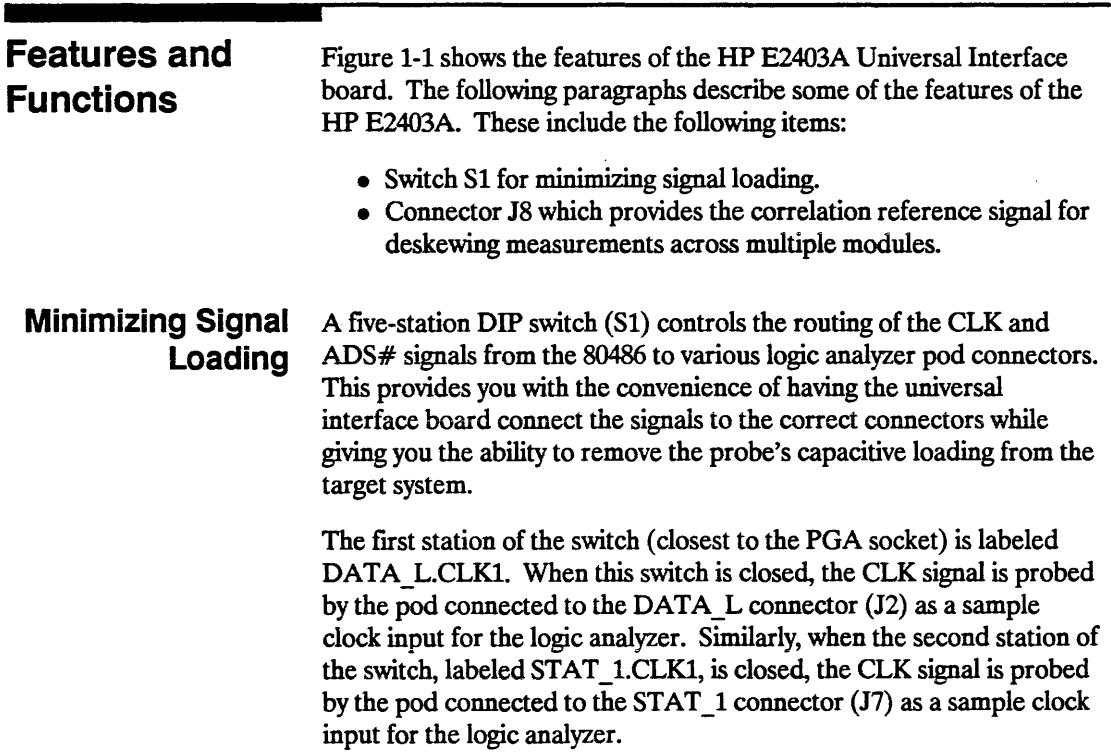

 $\mathcal{L}$ 

 $\sim 10^{11}$  km s  $^{-1}$ 

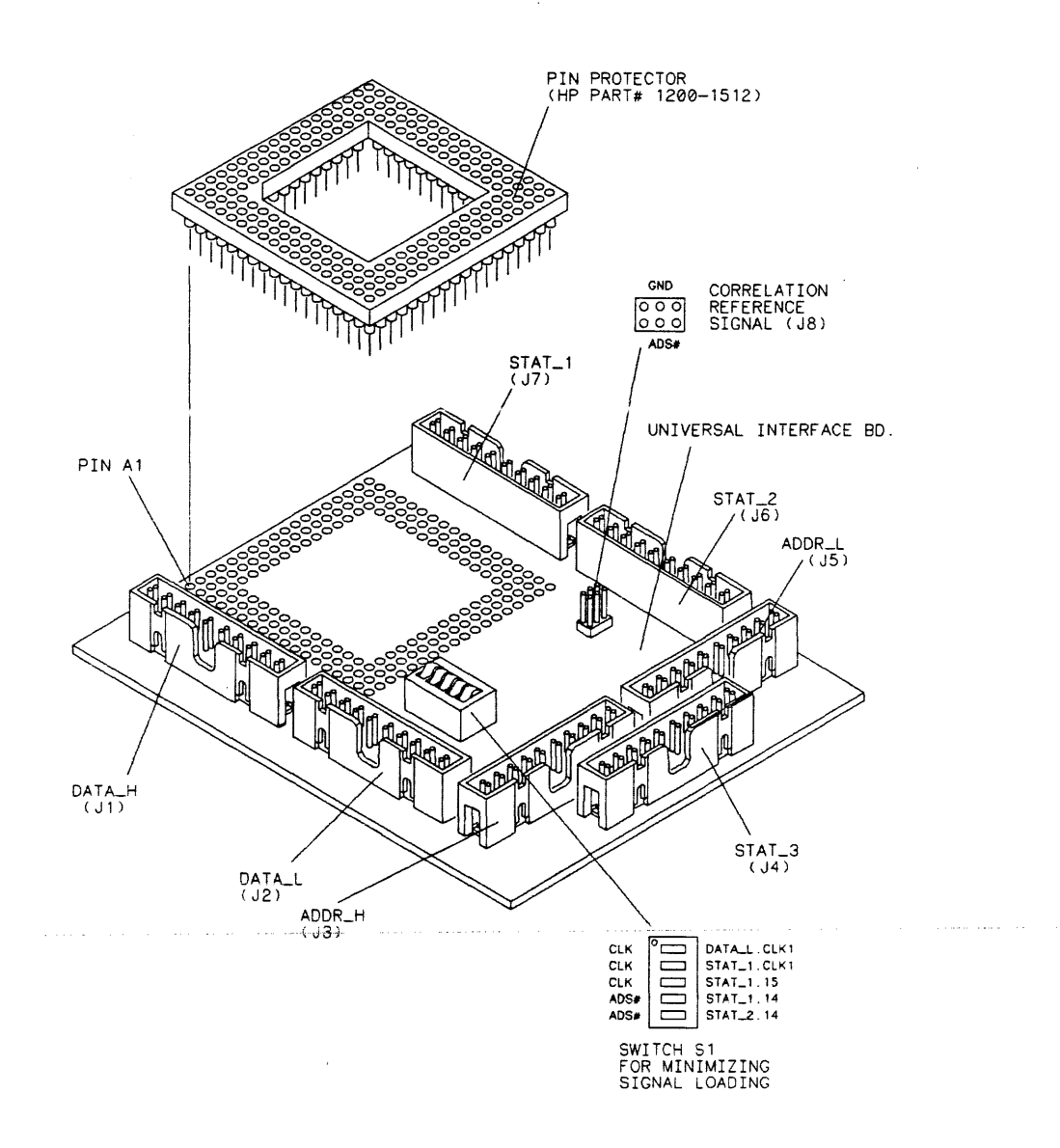

MI5C/E2403EO 1

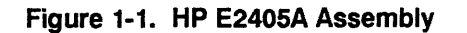

General Information **1-4** 

 $\ddot{\phantom{a}}$ 

When the third station of the switch, labeled STAT 1.15, is closed, the eLK signal is probed as data bit 15 of the pod connected to the STAT  $1$  connector (J7). For state analysis, the third station can be left open since no meaningful information is obtained by probing the CLK signal as a data channel. Likewise, during timing analysis, the first and second stations can be left open because a timing analyzer does not require an external clock.

The fourth station of the switch is labeled STAT\_1.14. When this switch is closed, it connects the ADS# signal to data bit 14 of the STAT 1 connector (J7). The STAT 1.14 connection is usually left closed for both state and timing analysis on ADS#.

The last station of the switch is labeled STAT  $2.14$ . It connects ADS# to data bit 14 of the STAT\_2 connector (J6). The STAT\_2.14 connection is only closed when ADS# is being used as a correlation reference signal.

Refer to the section "Measurement Configurations" in chapter 2 for switch settings for specific measurements. Figure 1-2 shows the electrical connections to the switch.

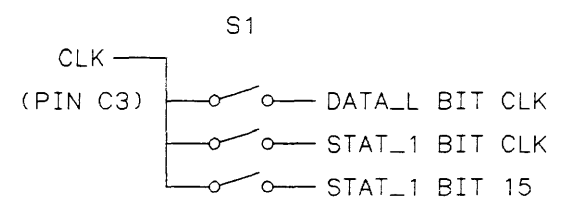

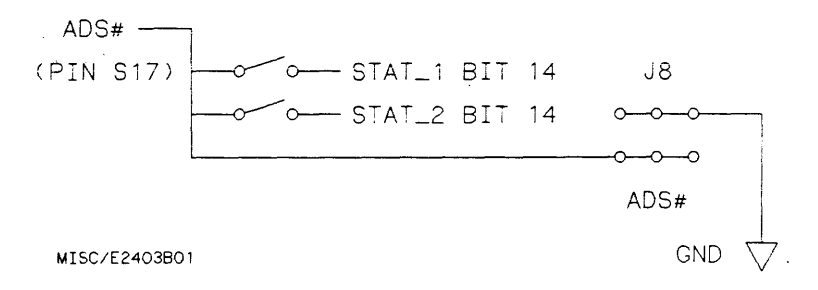

Figure 1-2. Schematic of Switch 51

### **Probing the Correlation Reference Signal**

The ADS# signal from the 80486 is used as a reference signal for deskewing measurements taken across multiple modules. The 16500A mainframe can resolve the time between triggers of individual modules with 10 ns resolution. This can be lowered to 1 ns by probing ADS# with each module and deskewing after each measurement.

The universal interface board provides connections from ADS#, via S1, to connectors STAT 1 and STAT 2. The two-by-three pin post connector at J8 provides an opportunity for analyzers that are not probing STAT 1 or STAT 2 to probe ADS#. The 0.100 inch centered spacing of the pins makes it easy to connect the blue probe tips from a HP *16515N16516A* timing analyzer directly to J8.

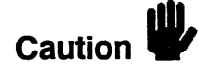

To avoid shorting the 80486's ADS# signal to ground via the logic analyzer probing system, observe the GND labelling on the universal interface board and on the HP *16515N16516A* probe tips.

For more information on making intermodule measurements with the HP E2403A Universal Interface, refer to appendix B.

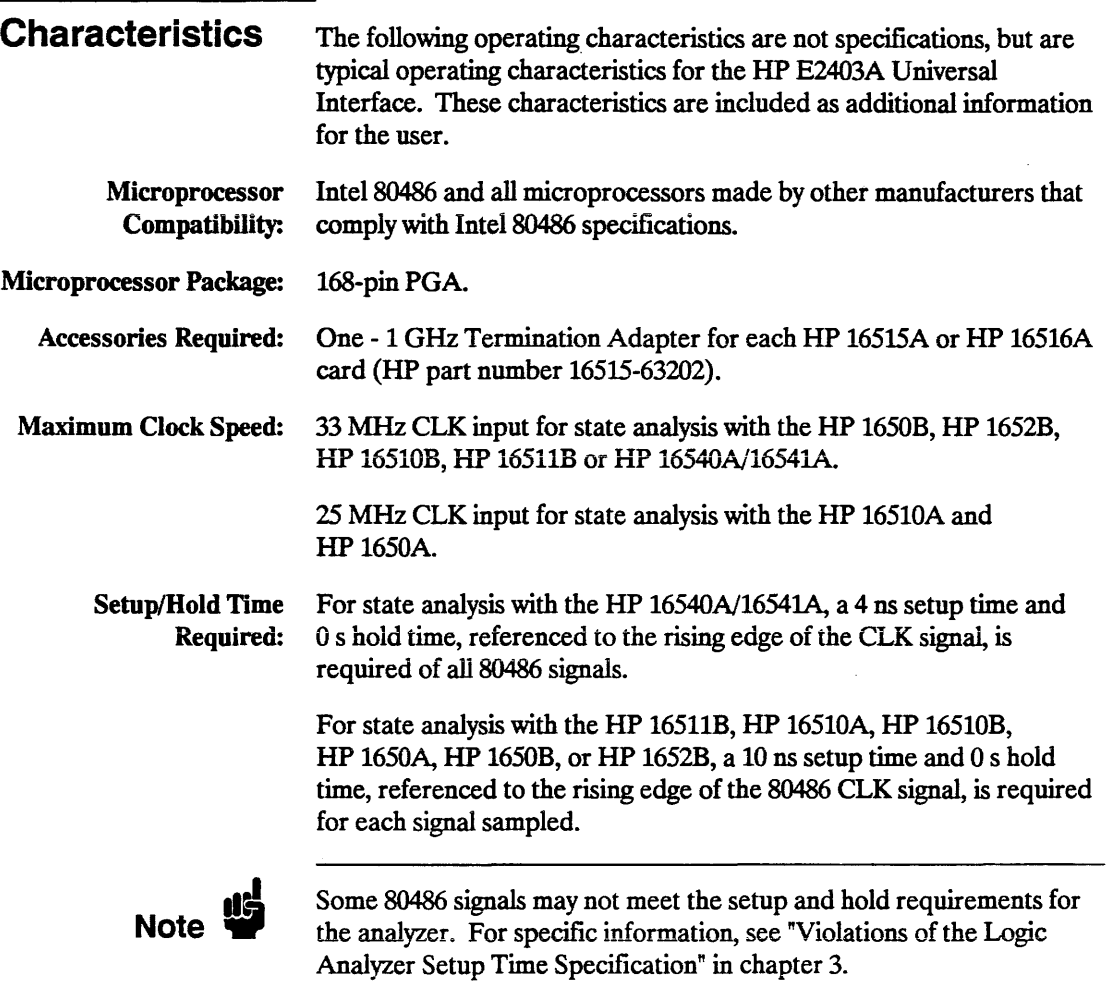

 $\mathcal{L}$ 

 $\sim$ 

 $\mathcal{A}(\mathcal{A},\mathcal{A})$  .

 $\sim 10^{-1}$ 

 $\mathcal{L}$ 

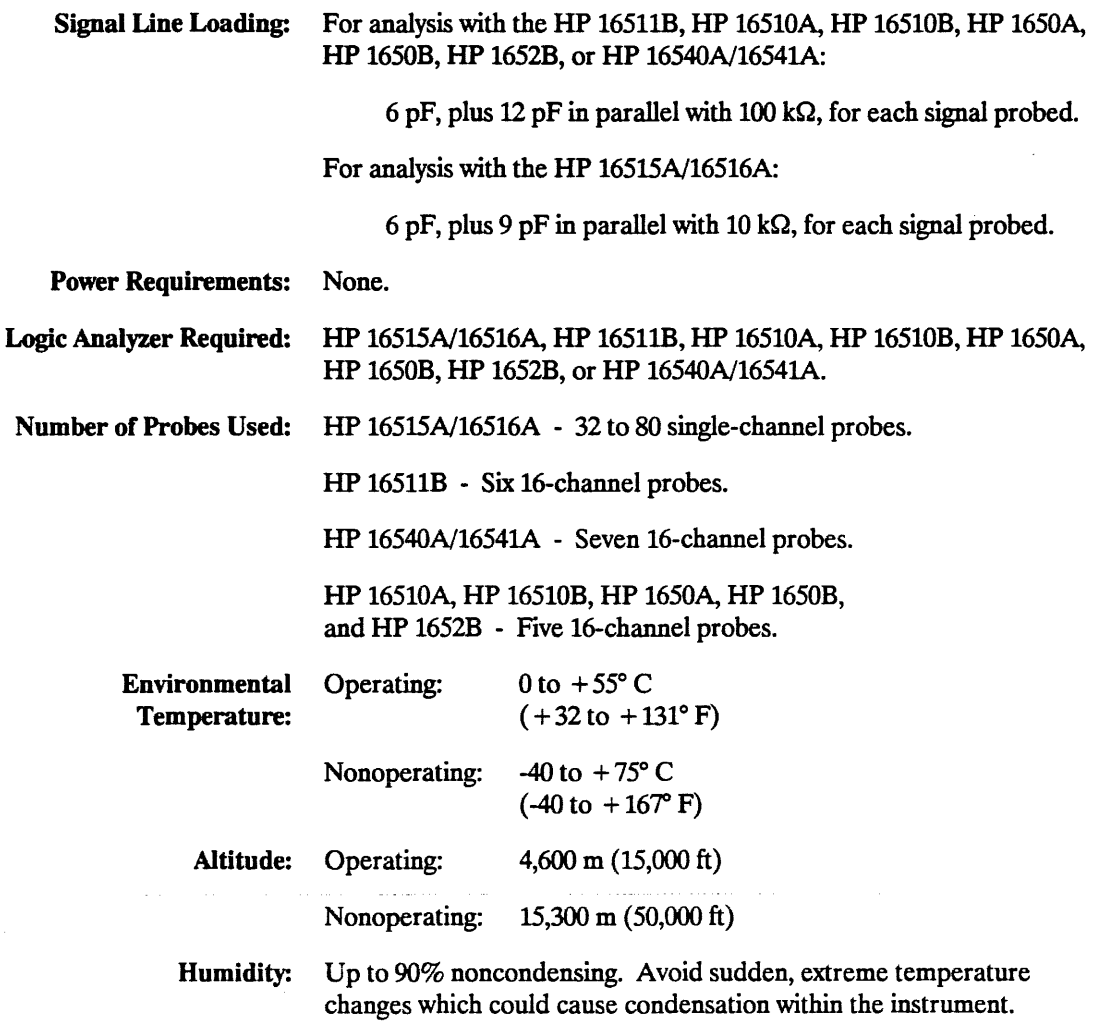

 $\mathcal{L}_{\text{eff}}$ 

 $\sim 10^{11}$  km s  $^{-1}$ 

 $\sim$   $\sim$ 

## **Measurement and Installation**

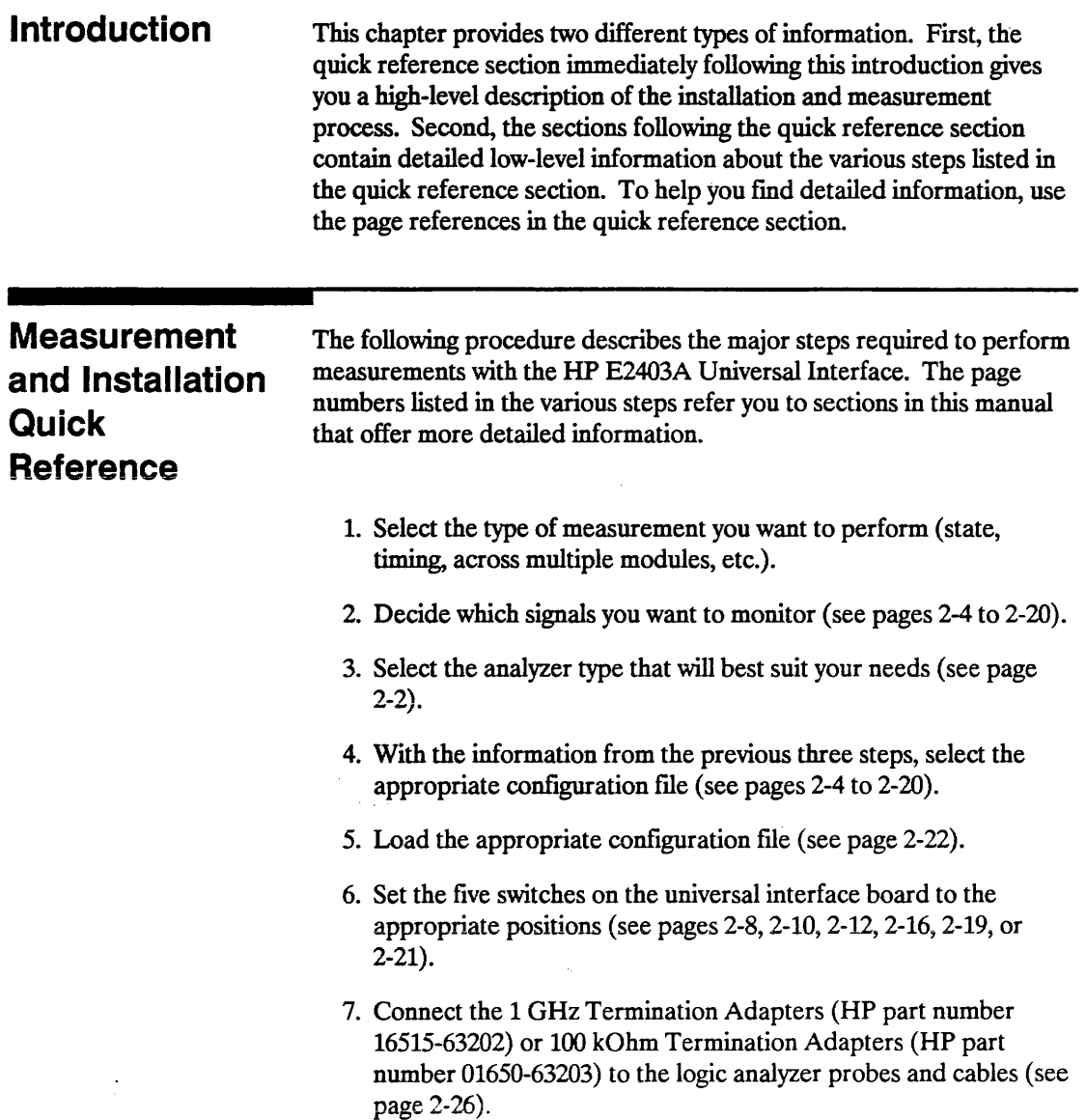

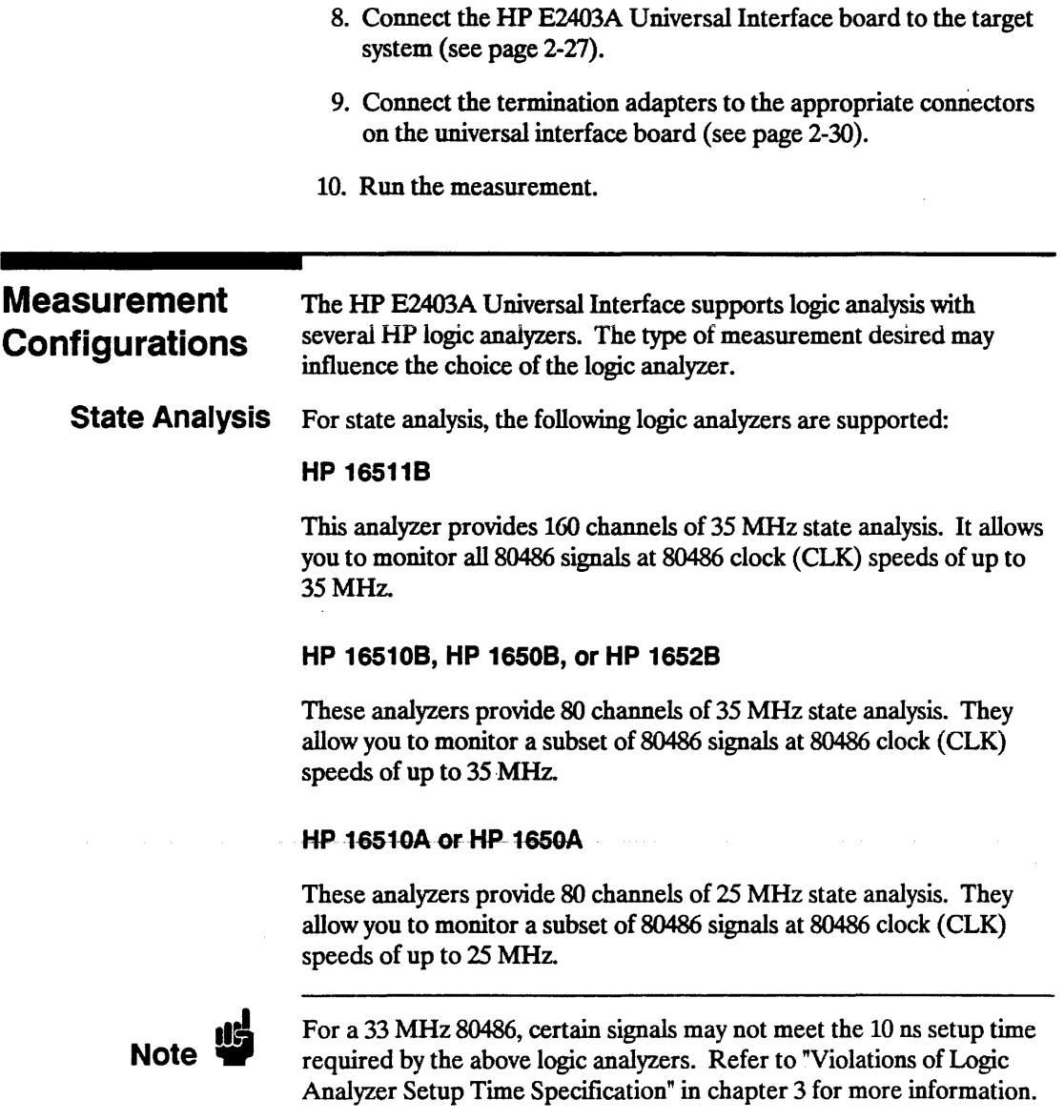

 $\sim 10^{-10}$  m  $^{-1}$ 

÷.

#### HP 16540A/16541A

With two HP 16541A expansion cards this analyzer provides *1U*  channels of 100 MHz state analysis. It allows you to monitor all 80486 signals at 80486 clock (CLK) speeds of up to 100 MHz. The HP 16540A/16541A has a 4 ns setup time and 0 s hold time.

Timing Analysis The 80486 clock (CLK) speed is not a factor for timing analysis. For timing analysis, the following logic analyzers are supported:

#### HP 16515A

This analyzer provides 16 channels of 1 GHz timing analysis. It allows you to monitor a subset of 80486 signals.

#### HP 15515A/16516A

This analyzer provides 32 channels of 1 GHz timing analysis. It allows you to monitor a subset of 80486 signals.

#### HP 165118, HP 16510A, HP 165108, HP 1650A, HP 16508, or HP 16528

These analyzers provide 80 channels of 100 MHz timing analysis. They allow you to monitor a subset of 80486 signals.

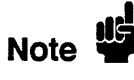

Wider timing analysis can be accomplished by using multiple modules and correlating their measurements with the intermodule capabilities of the HP 16500A Logic Analysis System. For more information on intermodule measurements, refer to appendix B.

#### HP 16540A/16541A

With two HP 16541A expansion cards this analyzer provides 112 channels of 100 MHz timing analysis. It allows you to monitor all 80486 signals.

### HP 16515A and HP 16516A **Configurations**

The first seven configuration flles provided on the disk support the HP 16515A 1 GHz timing analyzer (16 channels). The next four configuration files support the master/expansion combination of the HP 16515A and HP 16516A timing analyzer (32 channels). In some measurements, an HP 16515A/16516A analyzer is more powerful than two single HP 16515A analyzers. For example, 32-bit pattern recognition is possible with the HP 16515A/16516A, but only 16-bit pattern recognition is possible with the HP 16515A analyzers. The following table lists the 80486 signals probed by each configuration flle and the mapping of logic analyzer pods to connectors on the HP E2403A Universal Interface board.

#### Table 2-1. HP 16515A/16516A Configurations

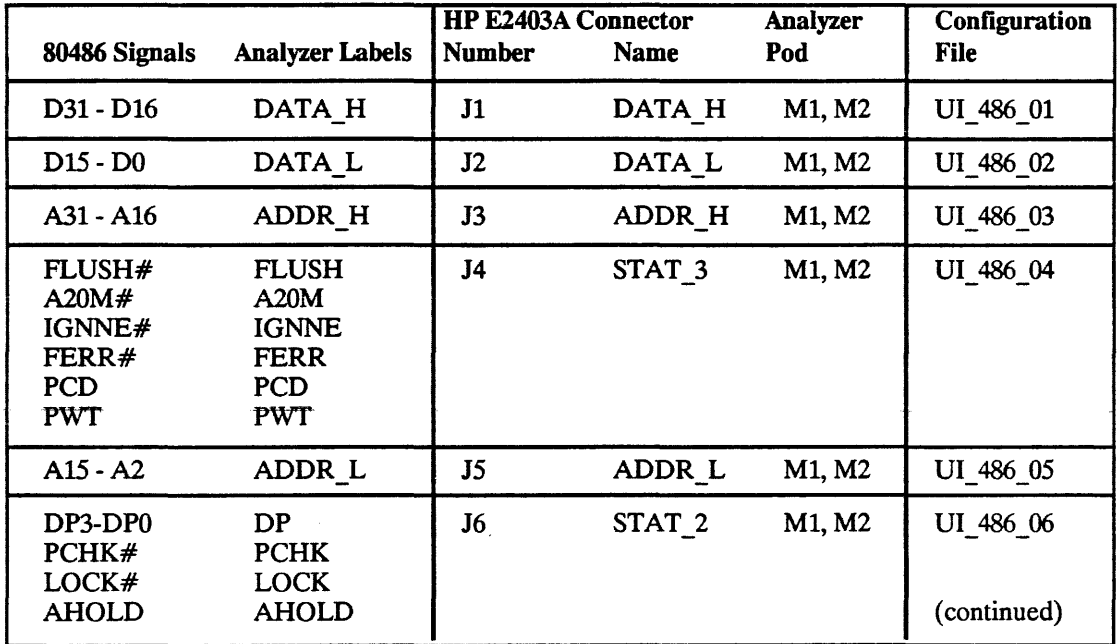

Pods M1 and M2 refer to pods 1 and 2 of an HP 16515A 1 GHz Timing Analyzer master card. This card is always located in the lower of the two slots that the HP 16515A/16516A analyzer set occupies.

Pods El and E2 refer to pods 1 and 2 of an HP *16516A* 1 GHz Timing Analyzer expansion card. This card is always located in the upper of the two slots that the HP *16515N16516A* analyzer set occupies.

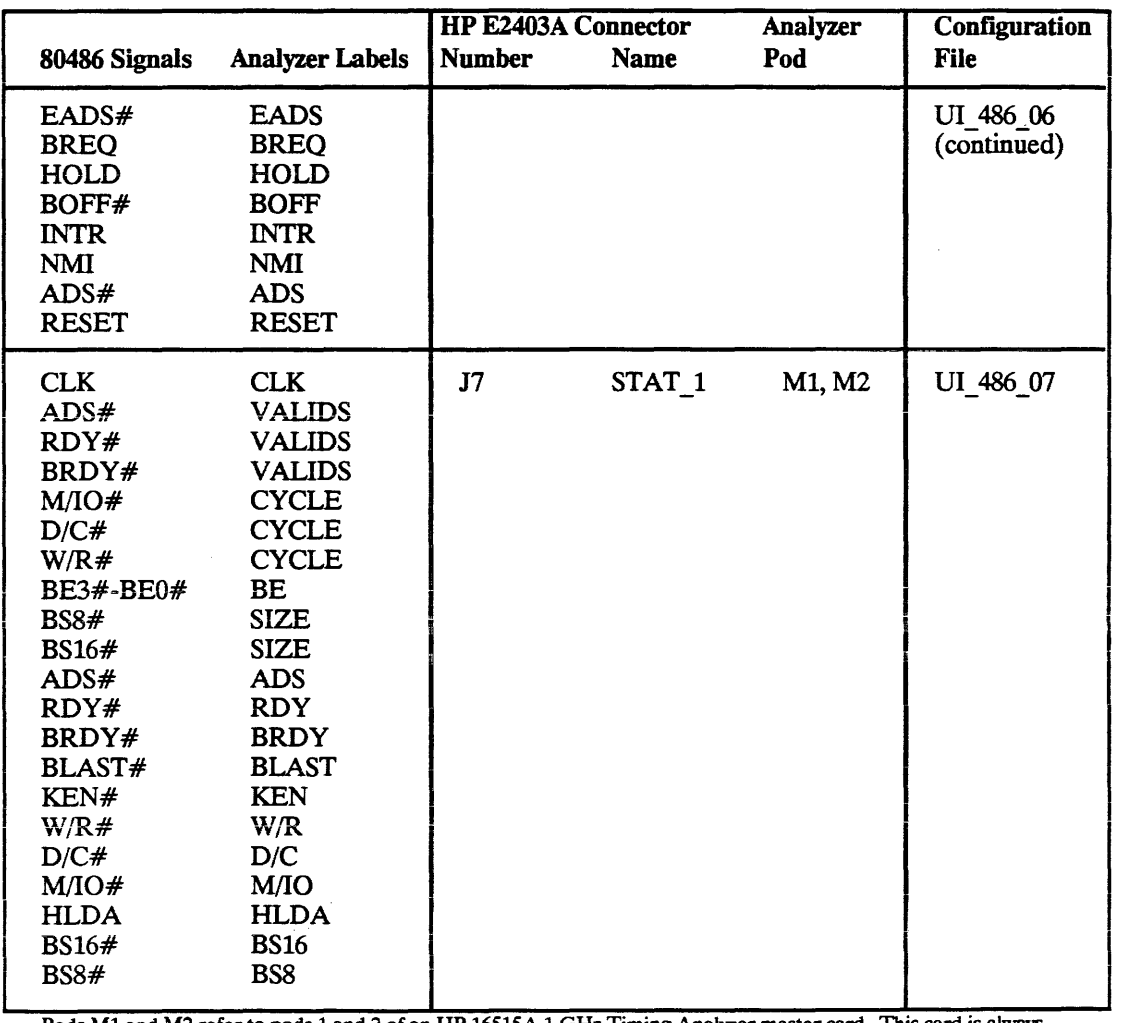

#### Table 2-1. HP 16515A/16516A Configurations (Continued)

Pods M1 and M2 refer to pods 1 and 2 of an HP 16515A 1 GHz Timing Analyzer master card. This card is always located in the lower of the two slots that the HP 16515A/16516A analyzer set occupies.

Pods El and E2 refer to pods 1 and 2 of an HP *16516A* 1 GHz Timing Analyzer expansion card. This card is always located in the upper of the two slots that the HP *16515Nl6516A* analyzer set occupies.

 $\epsilon$ 

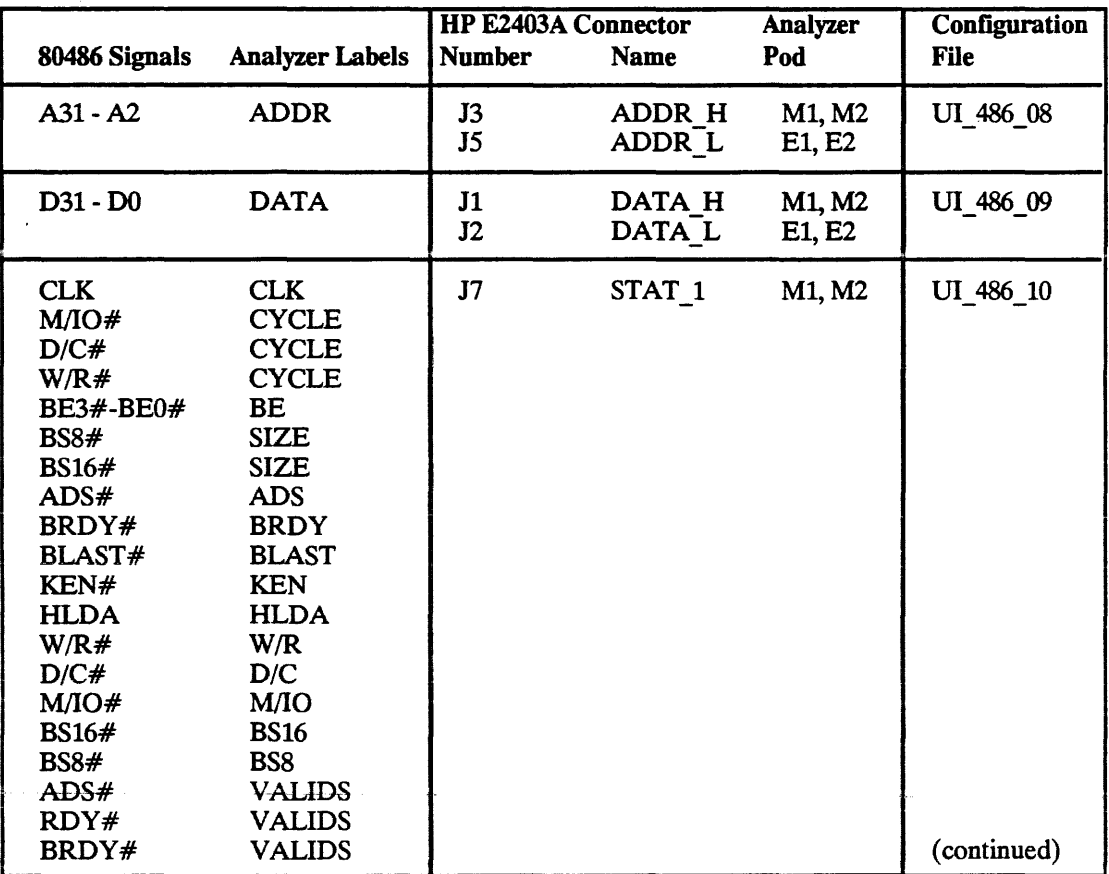

#### Table 2-1. HP 16515A/16516A Configurations (Continued)

Pods M1 and M2 refer to pods 1 and 2 of an HP 16515A 1 GHz Timing Analyzer master card. This card is always located in the lower of the two slots that the HP 16515A/16516A analyzer set occupies.

Pods El and E2 refer to pods 1 and 2 of an HP *16516A* 1 GHz Timing Analyzer expansion card. This card is always located in the upper of the two slots that the HP 16515A/16516A analyzer set occupies.

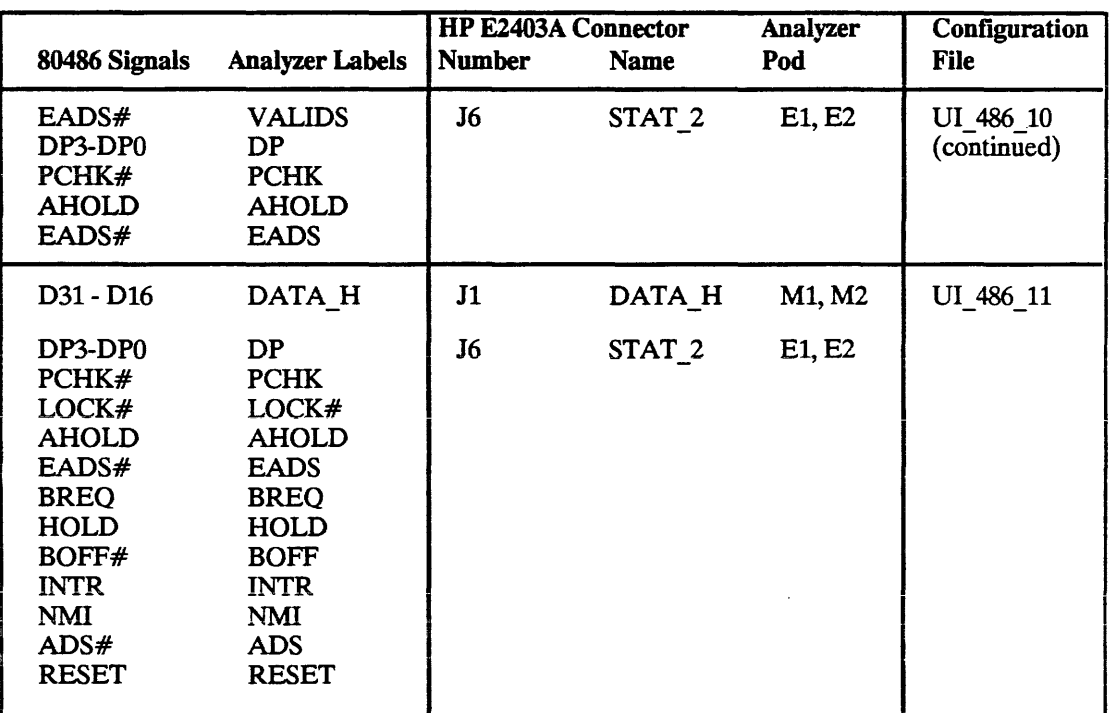

#### Table 2-1. HP 16515A/16516A Configurations (Continued)

Pods M1 and M2 refer to pods 1 and 2 of an HP 16515A 1 GHz Timing Analyzer master card. This card is always located in the lOwer of the two slots that the HP *16515Nl6516A* analyzer set occupies.

Pods E1 and E2 refer to pods 1 and 2 of an HP 16516A 1 GHz Timing Analyzer expansion card. This card is always located in the upper of the two siots that the HP 16515A/16516A analyzer set occupies.

 $\ddot{\phantom{a}}$ 

#### Switch Settings

The switch settings required for timing analysis with an HP *16515N16516A* are listed below:

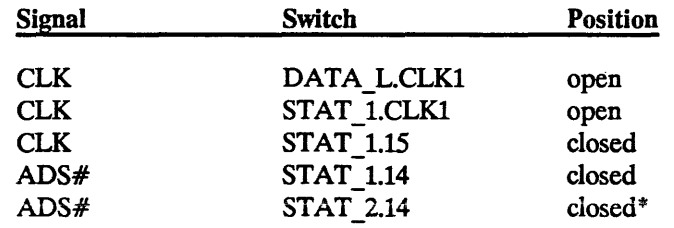

\* Close the connection from ADS# to bit 14 of pod STAT 2 only if you desire to use ADS# as the correlation reference signal.

State clocking is not required for timing configurations, so both of the connections from the CLK signal to the analyzer clock inputs can be left open. The connection from the CLK to bit 15 of pod STAT 1 is closed to allow for timing analysis of the CLK signal.

The connection from ADS# to bit 14 of pod STAT 1 is closed to allow for timing analysis of the ADS# signal.

#### Extra Connections

To provide ADS# as a correlation reference signal to modules which are not probing the STAT 1 or STAT 2 connectors, one signal from each analyzer needs to probe ADS# instead of a signal normally probed on that analyzer. The recommended signals to re-dedicate to ADS# are A31, bit 0 which connects to ground as an address bus place holder, and D31.

The post connections of J8 are provided for these connections. While observing the signal and ground markings on the blue analyzer probe tips and the universal interface board, slide the probe tip directly on to the post connector.

# Configurations Analyzer:

HP 16511B Two configuration files are provided for the HP 16511B Logic

- File "UI 486 12" configures the HP 16511B for state analysis of most of the 80486 signals.
- File "UI 486 13" configures the HP 16511B for timing analysis of most of the 80486 signals.

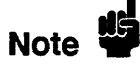

The previous references to "most of the 80486 signals" refer to the analyzer's ability to work with up to 20 groups of labels at one time. The files configure the HP 16511B to monitor the most important 80486 signals within this 20 label capability.

The following tables summarize the 80486 signals probed in each configuration and the mapping of logic analyzer pods to connectors on the HP E2403A Universal Interface board.

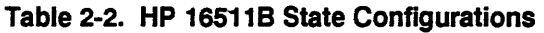

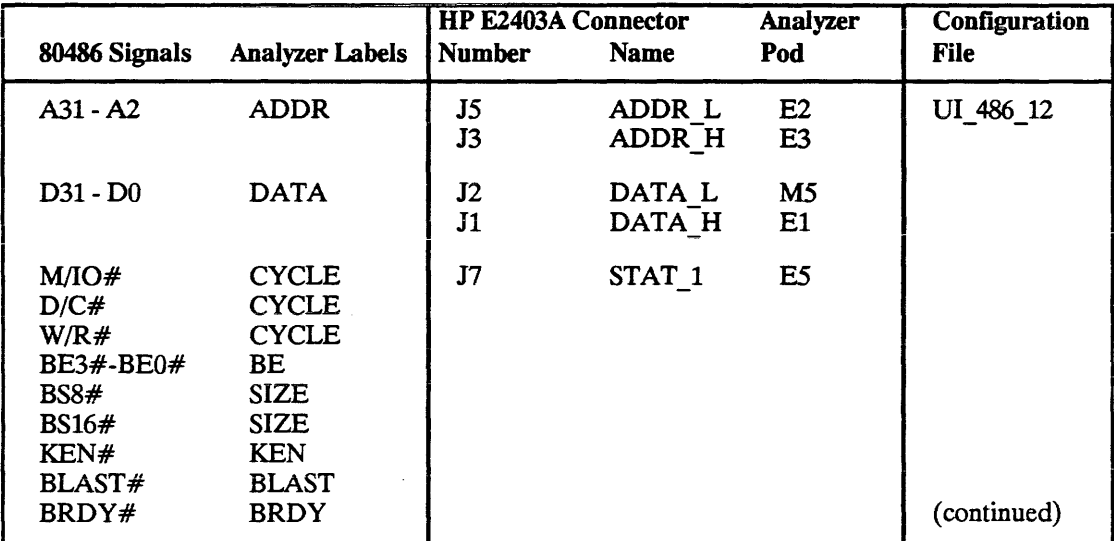

Pods E1 through E5 refer to pods 1 through 5 of an HP 16510B Logic Analyzer (expander) located in the lower of the two slots that the HP 16511B analyzer set occupies.

Pod M5 refers to pod 5 of an HP 16510B Logic Analyzer (master) located in the upper of the two slots that the HP 16511B analyzer set occupies.

#### Table 2-2. HP 165118 State Configurations (Continued)

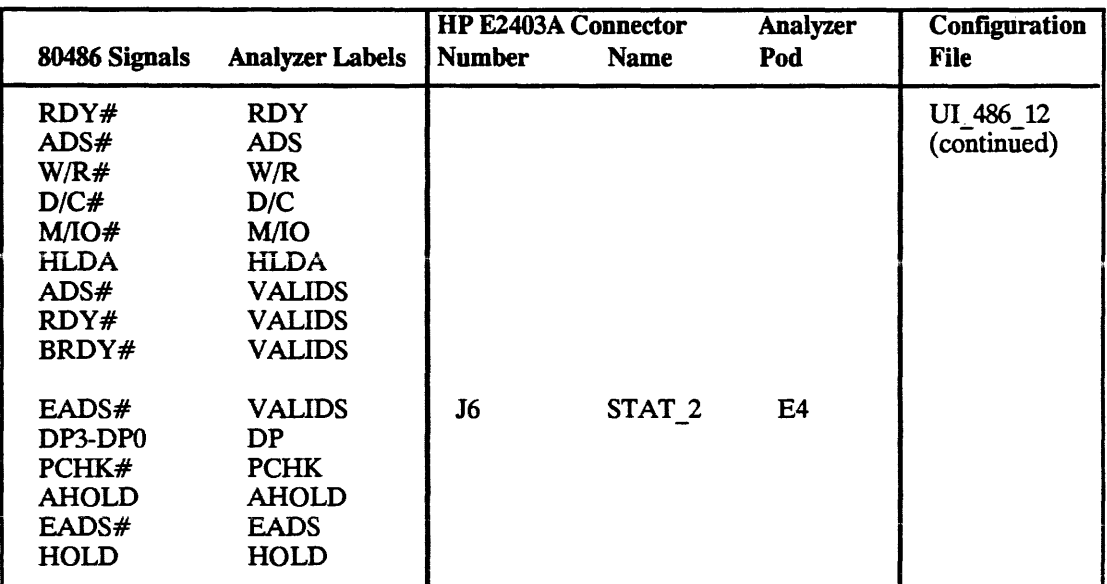

Pods E1 through E5 refer to pods 1 through 5 of an HP 16510B Logic Analyzer (expander) located in the lower of the two slots that the HP 16511B analyzer set occupies.

#### Switch Settings

The switch settings required for state analysis with an HP 16511B are listed below:

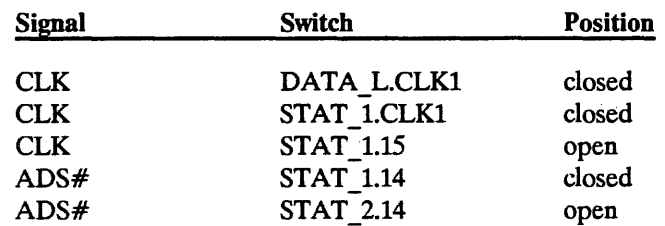

The HP 16511B requires that the probing system supply the same clocking signal to the same numbered pod on the upper and lower cards of the set. Both of the connections from the CLK signal to the analyzer clock inputs are closed to meet this requirement.

The connection from CLK to bit 15 of pod STAT \_1 is left open, since it will always sample as a 0 for state analysis.

The connection from ADS# to bit 14 of pod STAT\_1 is closed to allow state analysis of the ADS# signal. The connection from ADS# to bit 14 of pod STAT 2 is left open since the signal is already being monitored on pod STAT\_I.

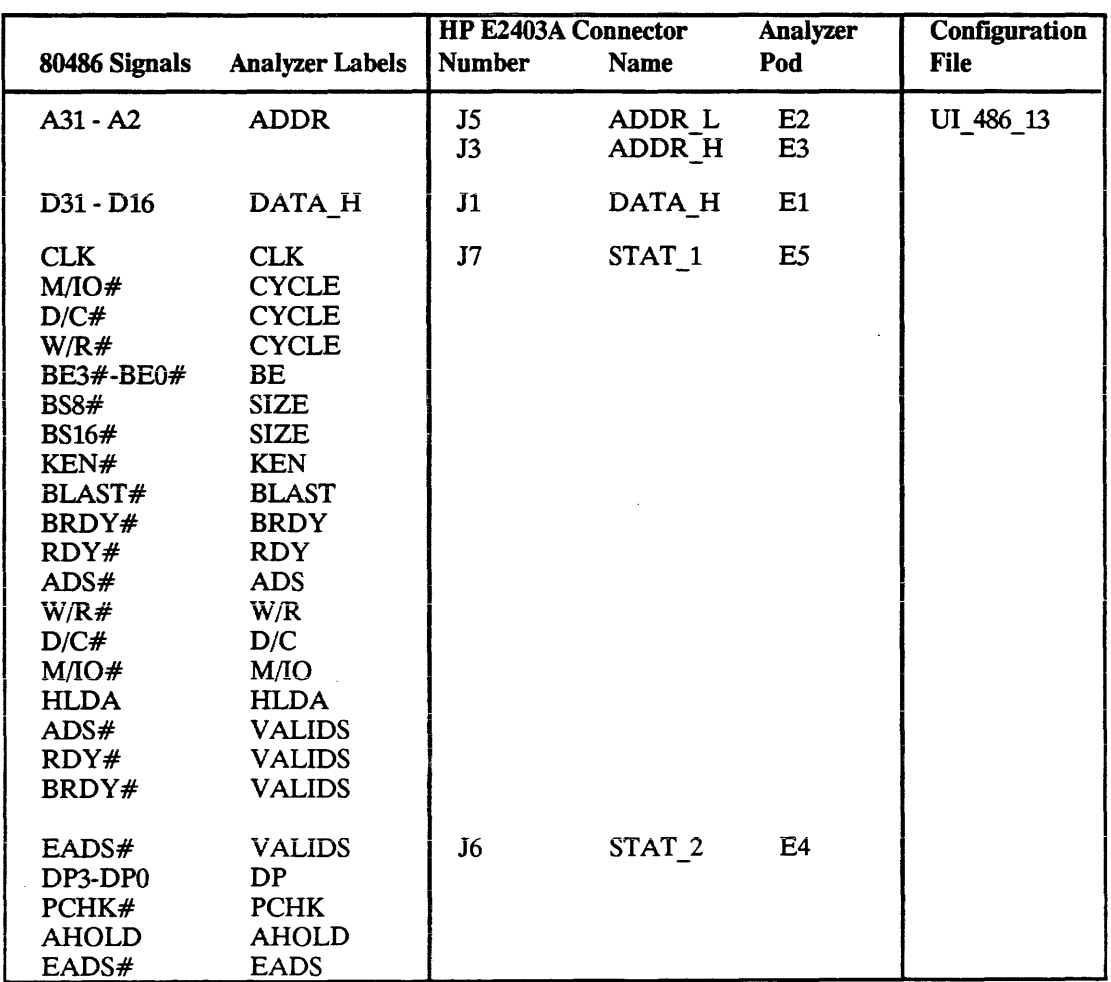

#### Table 2-3. HP 165118 Timing Configurations

Pods E1 through E5 refer to pods 1 through 5 of an HP 16510B Logic Analyzer (expander) located in the lower of the two slots that the HP 16511B analyzer set occupies.

#### Switch Settings

The switch settings required for timing analysis with an HP 16511B are listed below:

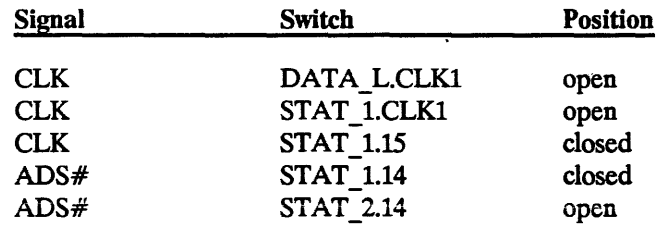

No state clocking is used for this timing configuration, so both of the connections from the CLK signal to the analyzer clock inputs are left open.

The connection from CLK to bit 15 of pod STAT\_1 is closed to allow timing analysis of the CLK signal.

The connection from ADS# to bit 14 of pod STAT\_1 is closed to allow timing analysis of the ADS# signal.

 $\ddot{\phantom{a}}$ 

HP 16510A, HP 165108, HP 1650A, HP 16508, and HP 16528 **Configurations** 

Five configuration fIles are provided for the HP 16510A, HP 16510B, HP 1650A, HP 1650B, and HP 1652B logic analyzers:

- File "UI 486 14" configures the logic analyzers for state analysis on the address bus, the high word of the data bus, and most of the status and control signals.
- File "UI 486 15" configures the logic analyzers for state analysis on the address bus, the entire data bus, and some of the status and control signals.
- File "UI 486 16" configures the logic analyzers for timing analysis on the same signals as the "UI\_ 486\_14" file.
- File "UI  $486 \frac{17}{17}$  configures the logic analyzers for timing analysis on the same signals as the "UI  $486$   $15$ " file.
- File "UI 486 18" configures the logic analyzers for timing analysis on the signals that "UI 486 16" does not probe. This is particularly convenient if you want to probe all of the signals and have two 100 MHz timing analyzers available.

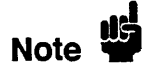

The previous references to "most" refer to the analyzer's ability to work with up to 20 groups of signals (called labels) at once. The files configure the logic analyzers to monitor the most important 80486 signals within this 20 label capability.

If you want to improve the correlation between the data of the measurements made with UI 486 16 and UI 486 18, you will want to manually probe ADS# as a correlation reference for the analyzer using the UI 486 18 configuration. Put a Probe Tip Assembly (HP part number 01650-61608) on to pod 3. Probe ADS# at the J8 post connector using pod 3 bit 0, and add the label ADS to the format menu.

The following tables summarize the 80486 signals probed in each conflguration and the mapping of logic analyzer pods to connectors on the HP E2403A Universal Interface board.

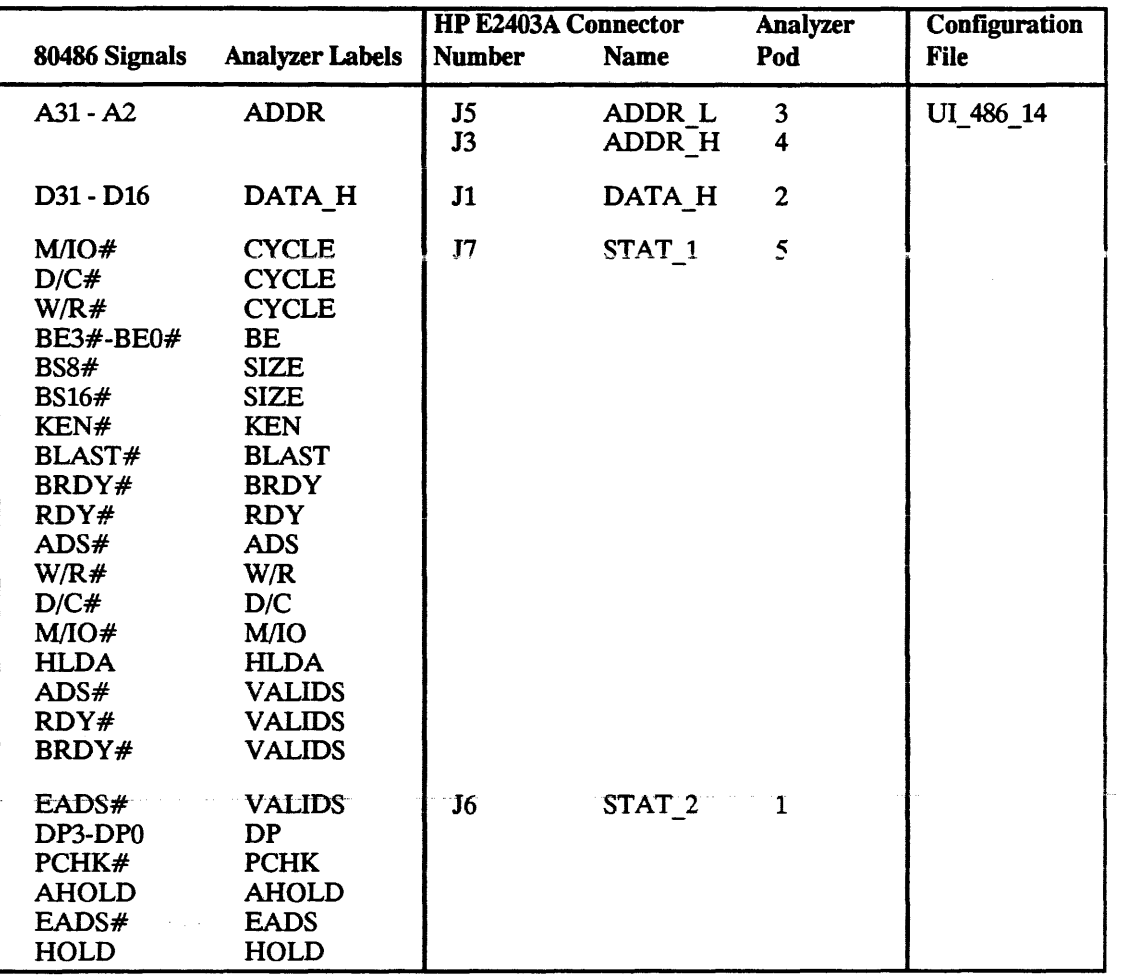

### Table 2-4. HP 16510A/B, HP 1650A/B, HP 1652B State

 $\mathcal{A}^{\text{max}}$ 

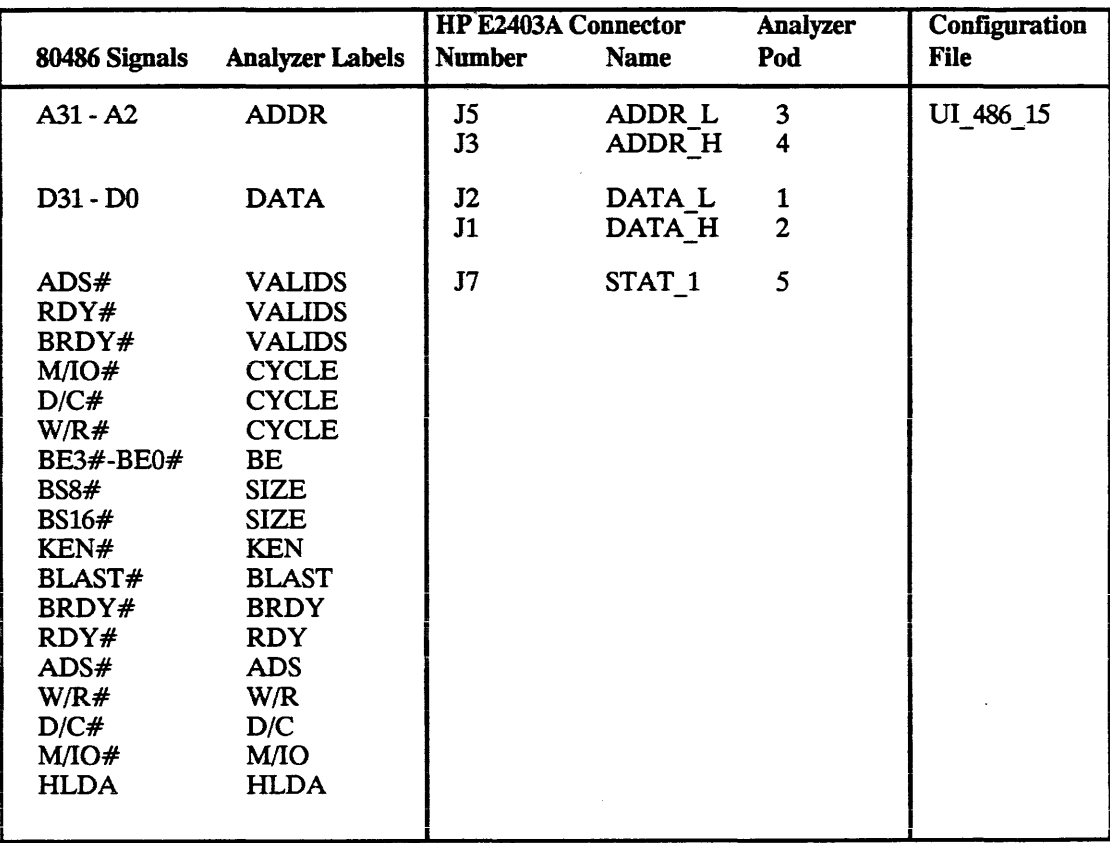

### Table 2-4. HP 16510A/B, HP 1650A/B, HP 1652B State (Continued)

 $\Delta$ 

#### Switch Settings

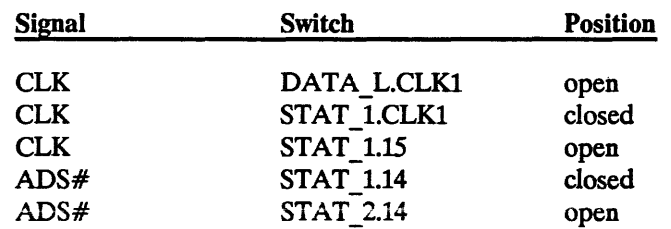

The switch settings required for state analysis with an HP 16510A, HP 16510B, HP 1650A, HP 1650B, or HP 1652B are listed below:

The connection from CLK to the CLK1 bit of pod STAT 1 is closed to provide the sampling clock to the state analyzer. The connection to the CLK1 bit of pod DATA L is left open since that pod is not probed in this configuration.

The connection from CLK to bit 15 of pod STAT \_1 is left open, since it will always sample as a 0 for state analysis.

The connection from ADS# to bit 14 of pod STAT 1 is closed to allow for state analysis of the ADS# signal. The connection from ADS# to bit 14 of pod STAT 2 is left open since the signal is already being monitored on pod STAT\_I.

| 80486 Signals                                                                                                    | <b>Analyzer Labels</b>                                                                                                    | <b>Number</b>        | <b>HP E2403A Connector</b><br><b>Name</b> | Analyzer<br>Pod                         | <b>Configuration</b><br><b>File</b> |
|----------------------------------------------------------------------------------------------------|----------------------------------------------------------------------------------------------------|----------------------|-------------------------------------------|-----------------------------------------|-------------------------------------|
| $A31 - A2$                                                                                                    | <b>ADDR</b>                                                                                                    | J <sub>5</sub><br>J3 | ADDR L<br>ADDR H                          | $\mathbf{3}$<br>$\overline{\mathbf{4}}$ | UI 486 16                           |
| D31 - D16                                                                                                    | DATA H                                                                                                    | J1                   | DATA H                                    | $\boldsymbol{2}$                        |                                     |
| <b>CLK</b><br>M/O#<br>D/C#<br>W/R#<br>BE3#-BE0#<br><b>BS8#</b><br><b>BS16#</b><br>KEN#<br>BLAST#<br>BRDY#<br>RDY#<br>ADS#<br>W/R#<br>D/C#<br>M/O#<br><b>HLDA</b><br>ADS#<br>RDY#<br>BRDY# | <b>CLK</b><br><b>CYCLE</b><br><b>CYCLE</b><br><b>CYCLE</b><br>BE<br><b>SIZE</b><br><b>SIZE</b><br><b>KEN</b><br><b>BLAST</b><br><b>BRDY</b><br><b>RDY</b><br><b>ADS</b><br>W/R<br>D/C<br>M/IO<br><b>HLDA</b><br><b>VALIDS</b><br><b>VALIDS</b><br><b>VALIDS</b> | J7                   | STAT <sub>1</sub>                         | 5                                       |                                     |
| EADS#<br>DP3-DP0<br>PCHK#<br><b>AHOLD</b><br>EADS#                                                                                                    | <b>VALIDS</b><br><b>DP</b><br><b>PCHK</b><br><b>AHOLD</b><br><b>EADS</b>                                                                                                    | J6                   | STAT <sub>2</sub>                         | $\mathbf{1}$                            |                                     |

Table 2-5. HP 16510A/B, HP 1650A/8, HP 16528 Timing

 $\sim$ 

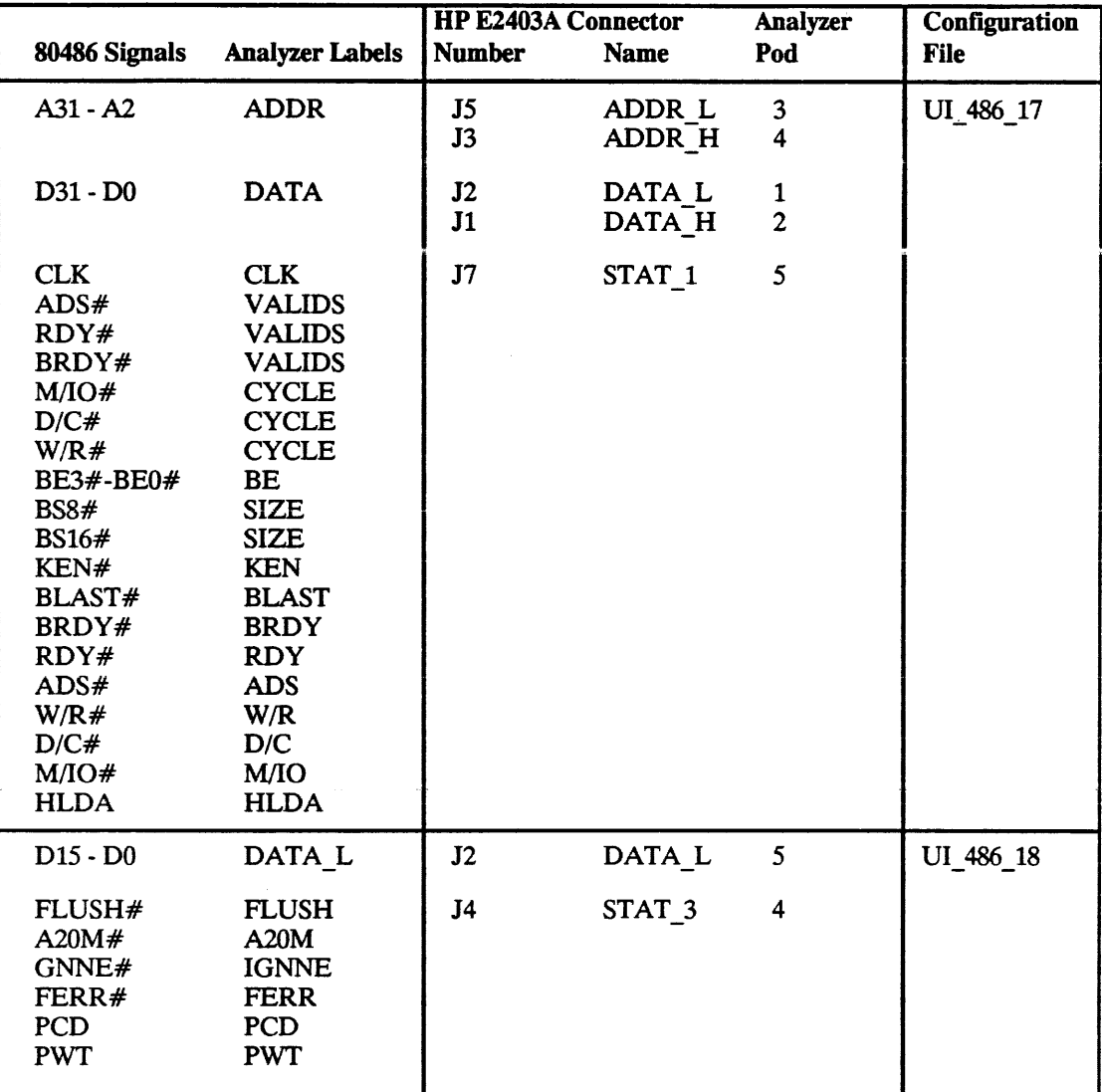

### Table 2-5. HP 16510A/B, HP 1650A/B, HP 1652B Timing (Continued)

 $\bullet$ 

#### Switch Settings

The switch settings required for timing analysis with an HP 16510A, HP 16510B, HP 1650A, HP 1650B, or HP 1652B are listed below:

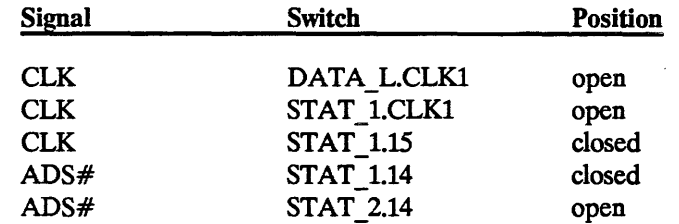

No state clocking is used for this timing configuration, so both of the connections from the CLK signal to the analyzer clock inputs are left open.

The connection from CLK to bit 15 of pod STAT 1 is closed to allow for timing analysis of the CLK signal.

The connection from ADS# to bit 14 of pod STAT 1 is closed to allow for timing analysis of the ADS# signal.

HP 16540A/ 16541A One configuration file is provided for the HP 16540A/16541A logic analyzer:

#### • File UI 486 19 configures the HP 16540A/16541A for state analysis of all 102 channels available from the HP E2403A.

For timing analysis with the HP 16540A/16541A, select "Timing" in the HP 16540A configuration menu, and set the HP E2403A switch settings for timing as specified on page 2-21.

**Configurations**
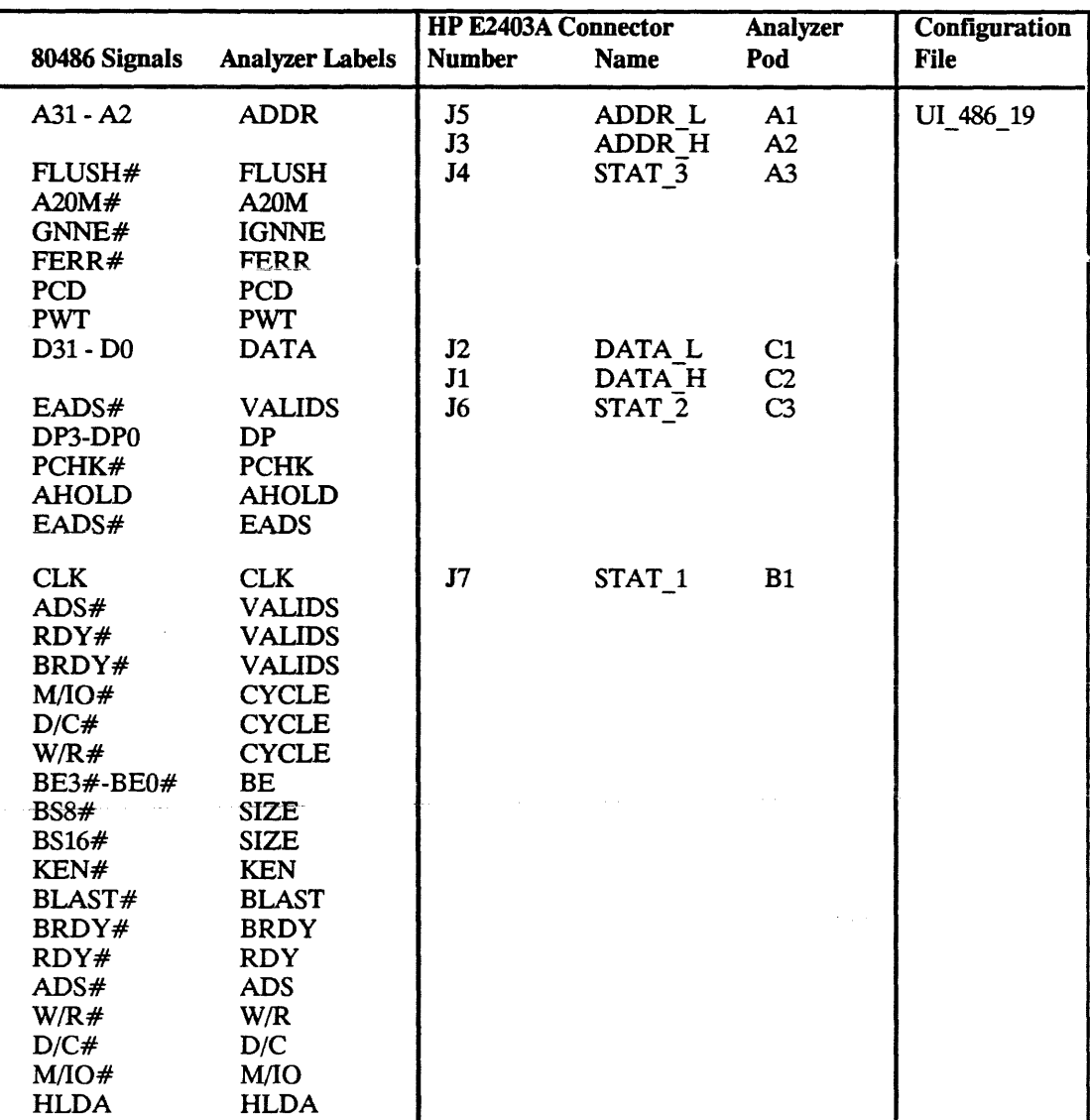

#### Table 2-6. HP 16540A/16541A State Configurations

Pods Al to A3 refer to pods 1 to 3 of the upper HP *16541A* expander card.

Pods CI to C3 refer to pods 1 to 3 of the lower HP *16541A* expander caret

Pod BI refers to a pod on the HP I6540A master card.

#### Measurement and Instailation

HP E2403A 80486 Universal Interface

#### Switch Settings

The switch settings required for state and timing analysis with an HP 16540A/16541A are listed below:

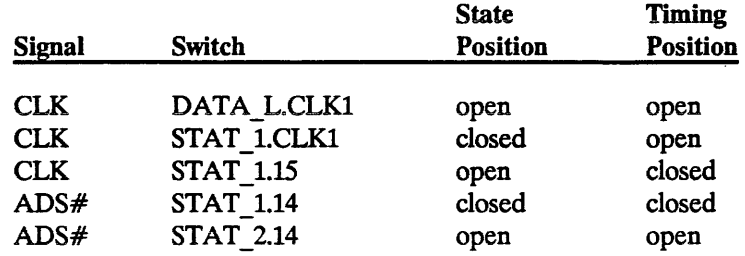

#### **State**

For state analysis, the connection from CLK to the CLK1 bit of pod STAT 1 is closed to provide the sampling clock to the state analyzer. The connection to the CLK1 bit of pod DATA L is left open since that clock is not needed in this configuration.

The connection from CLK to bit 15 of pod STAT 1 is left open, since it will always sample as a 0 for state analysis.

The connection from ADS# to bit 14 of pod STAT 1 is closed to allow for state analysis of the ADS# signal. The connection from ADS# to bit 14 of pod STAT\_2 is left open since the signal is already being monitored on pod STAT\_I.

#### Timing

No state clocking is used for this timing configuration, so both of the connections from the CLK signal to the analyzer clock inputs are left open.

The connection from CLK to bit 15 of pod STAT 1 is closed to allow for timing analysis of the CLK signal.

The connection from  $ADS#$  to bit 14 of pod STAT 1 is closed to allow for timing analysis of the ADS# signal.

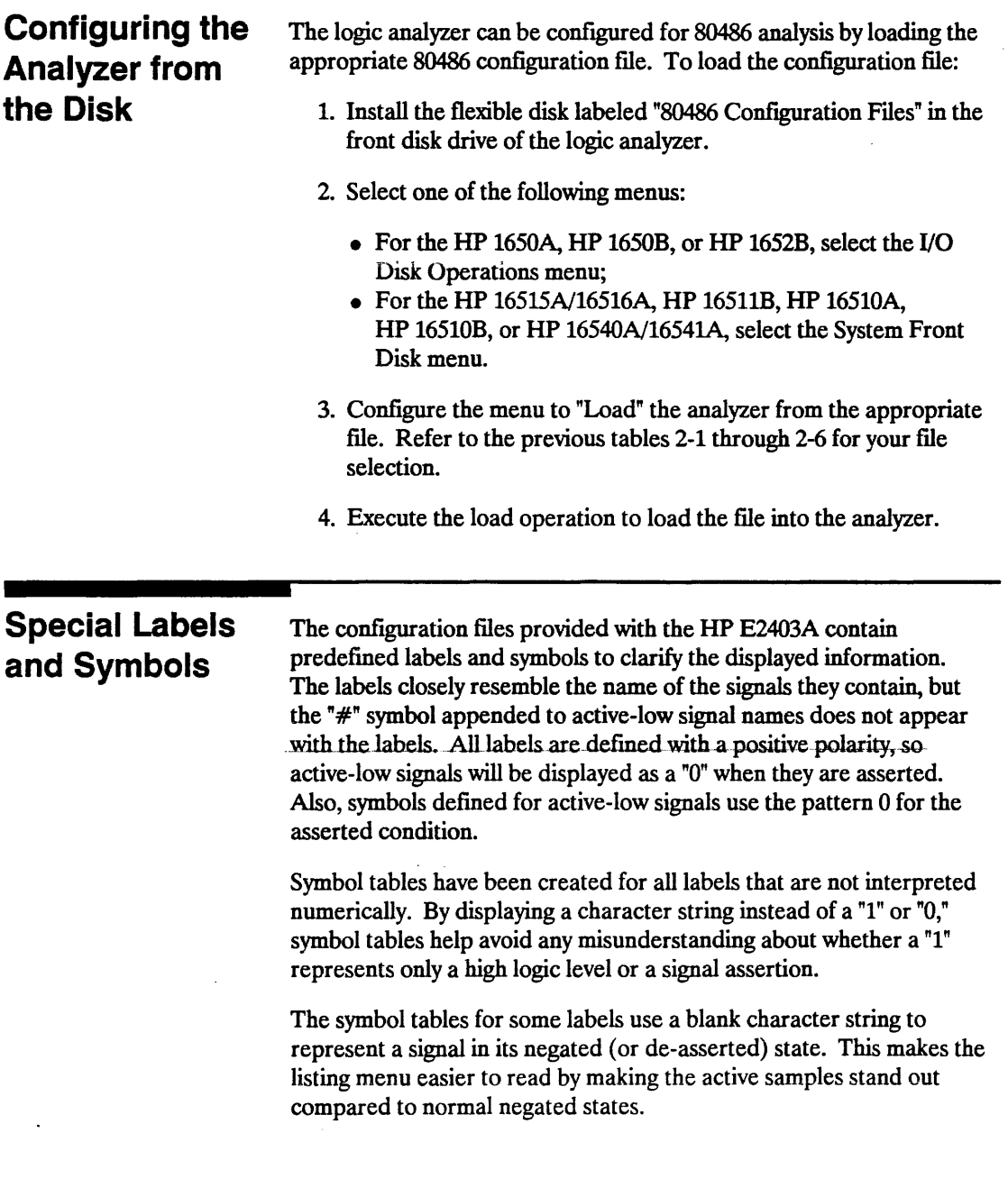

<u> 1980 - Andrew Marian, Amerikaansk fisiker (</u>

 $\ddot{\phantom{0}}$ 

The following symbol tables describe the composition of labels that are composed of more than one signal and are not interpreted numerically.

| <b>Symbol</b>       | M/IO# | D/C# | W/R# |
|---------------------|-------|------|------|
| INT ACKNOWLEDGE     | 0     | O    |      |
| HALT/SPECIAL        | Ω     | O    |      |
| I/O READ            | Ω     |      | 0    |
| I/O WRITE           | Ω     |      |      |
| <b>OPCODE FETCH</b> |       | O    | 0    |
| <b>MEM READ</b>     |       |      | O    |
| <b>MEM WRITE</b>    |       |      |      |

Table 2-7. Symbols for the CYCLE Label

Three versions of the symbol table for the VALIDS label are used:

- A three bit version is used when only STAT 1 is being probed.
- A four bit version is used when both connectors STAT 1 and STAT 2 are probed.
- For the HP 16540A/16541A a slightly different four bit version is used when both STAT\_1 and STAT\_2 are probed. The symbols and bits are the same, but they are in a different order.

Refer to the connection tables for each analyzer to determine when STAT\_1 and STAT\_2 are probed.

The symbols for the VALIDS label were chosen to convey the maximum amount of information about the validity of the address and data busses in the minimum amount of screen space.

Table 2-8 lists the symbols for the VALIDS label when STAT 2 is probed. Table 2-9 lists the symbols for the V ALIDS label when STAT\_2 is not probed.

The first column describes the validity of the address bus:

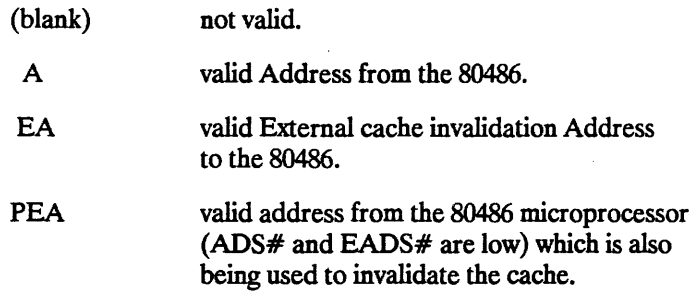

#### Table 2-8. Symbols for the VAUDS Label (with STAT\_2)

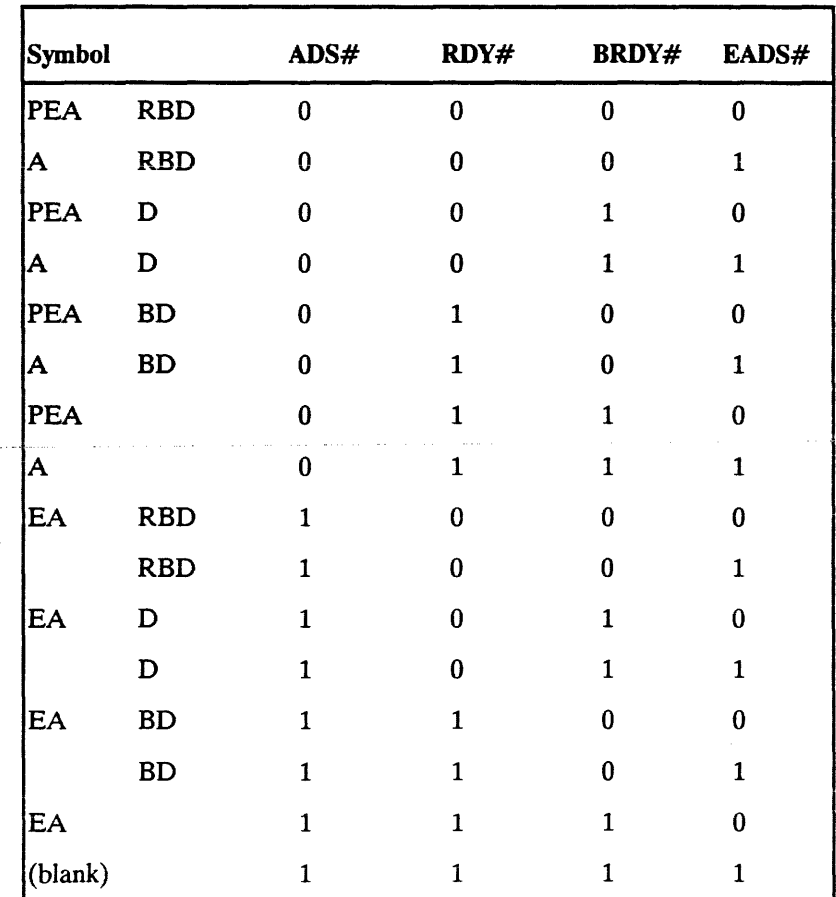

Measurement and Installation Measurement and Installation HP E2403A<br>2-24 80486 Universal Interface

 $\ddot{\phantom{a}}$ 

فالمناطق والمنادي

The second column describes the validity of the data bus:

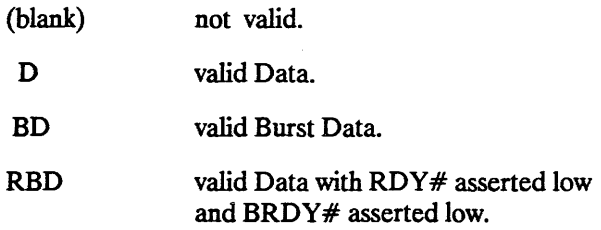

Table 2-9. Symbols for VALIDS Label (without STAT\_2)

| <b>Symbol</b> |            | ADS# | RDY# | BRDY# |  |
|---------------|------------|------|------|-------|--|
| A             | <b>RBD</b> | 0    | 0    | C     |  |
| A             | D          | 0    | 0    | 1     |  |
| A             | <b>BD</b>  | 0    | 1    | O     |  |
| A             |            | 0    | 1    | 1     |  |
|               | <b>RBD</b> | 1    | 0    | 0     |  |
|               | D          | 1    | 0    | 1     |  |
|               | BD         | 1    | 1    | 0     |  |
| (blank)       |            |      |      |       |  |

Table 2-10. Symbols for the SIZE Label

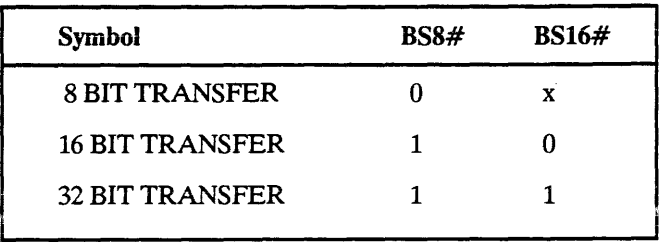

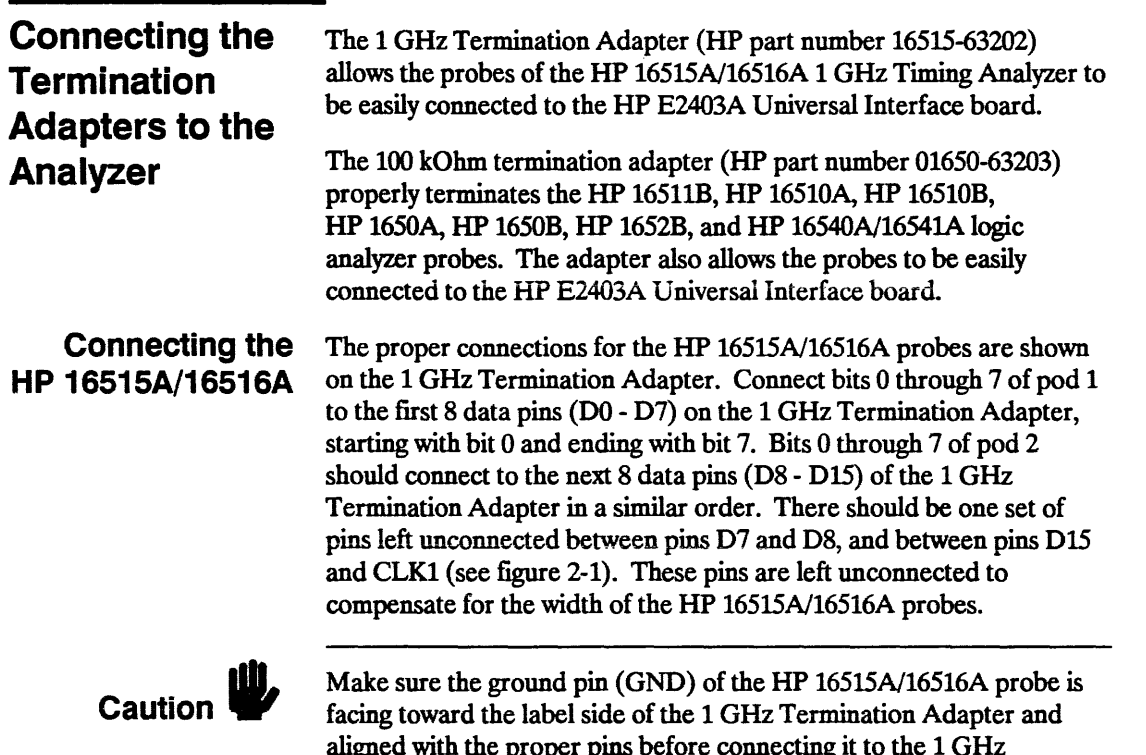

aligned with the proper pins before connecting it to the 1 GHz Termination Adapter. Reversing this connection may cause damage.

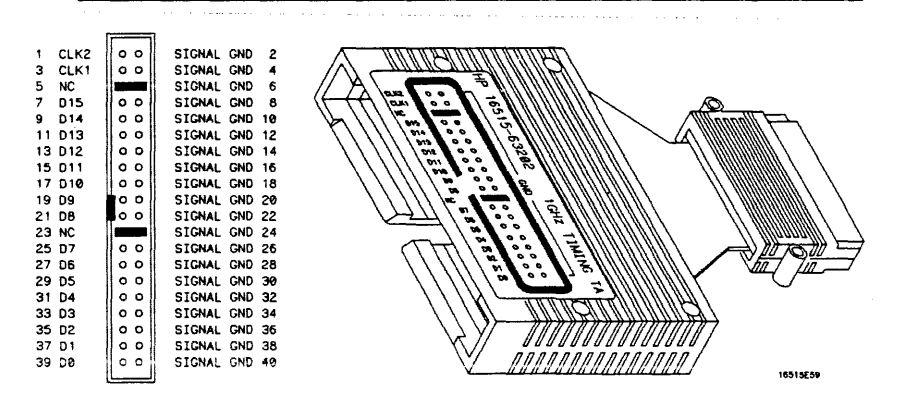

Figure 2-1. 1 GHz Termination Adapter Pinouts

Measurement and Installation 2-26

HP E2403A 80486 Universal Interface  $\overline{1}$ 

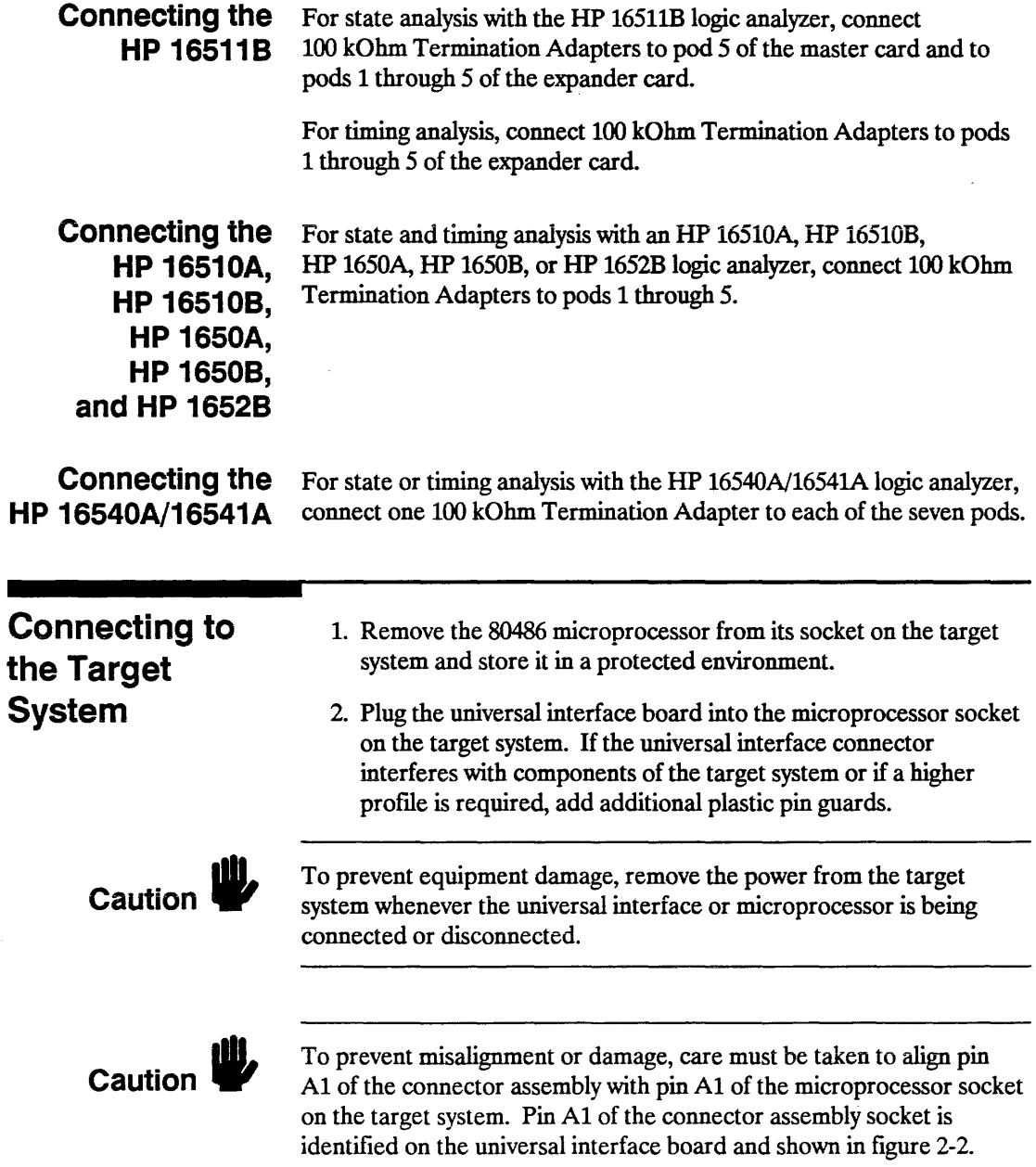

 $\Delta$ 

 $\ddot{\phantom{a}}$ 

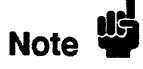

Plastic pin guards can be ordered from Hewlett-Packard using the part number 1200-1512. However, any 168-pin PGA IC socket with an 80486 footprint and gold- plated pins can be used.

3. Plug the 80486 microprocessor into the socket of the universal interface board. The socket on the universal interface board is designed with low insertion force pins to allow you to install or to remove the microprocessor with a minimum amount of force.

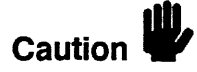

To avoid damaging the traces on the board, care must be used when removing a microprocessor or socket from the universal interface board.

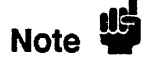

The universal interface socket assembly pins, shown in figure 2-2, are covered at the time of shipment with either a conductive foam wafer or a conductive plastic pin protector. This is done to protect the delicate gold-plated pins of the assembly from damage due to impact.

When you're not using the universal interface, protect the socket assembly pins from damage by covering them with the foam or plastic pin protector.

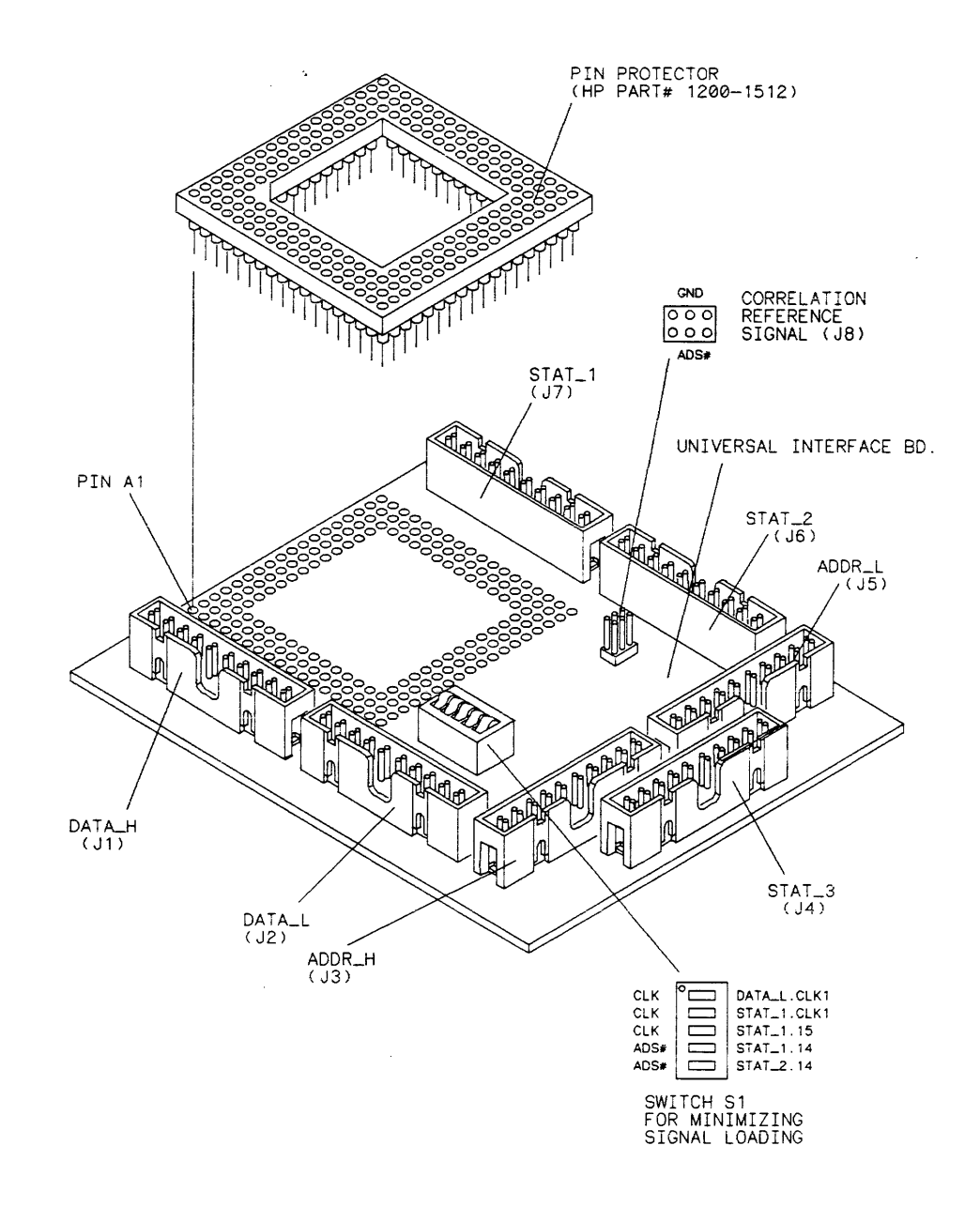

MISC/E2403E01

 $\ddot{\phantom{a}}$ 

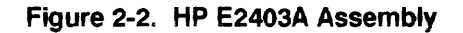

**Measurement and Installation 2-29** 

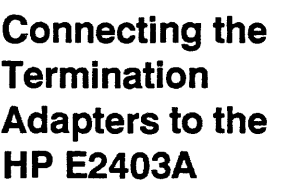

To connect either the 1 GHz Termination Adapters or 100 kOhm Termination Adapters to the universal interface board:

- 1. Align the key on the 2O-pin connector of the termination adapter with the slot on the appropriate 2O-pin connecter on the universal interface board.
- 2. Push the termination adapter into the connector.
- 3. Repeat steps 1 and 2 for each termination adapter.

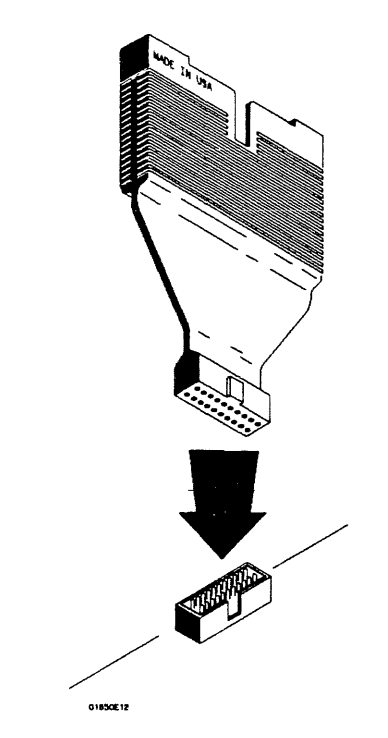

Figure 2-3. Connecting Termination Adapters

## **Additional Information**

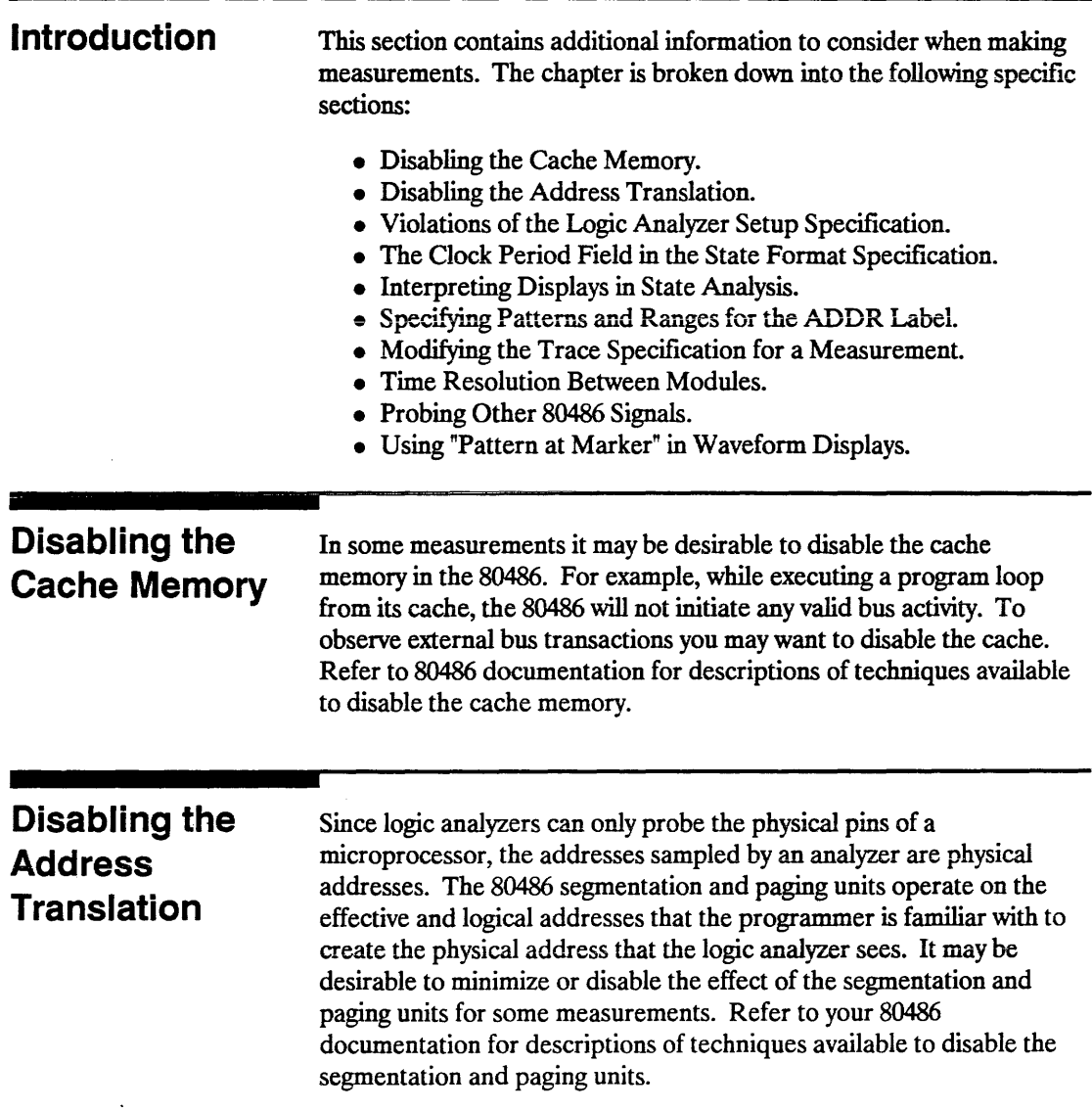

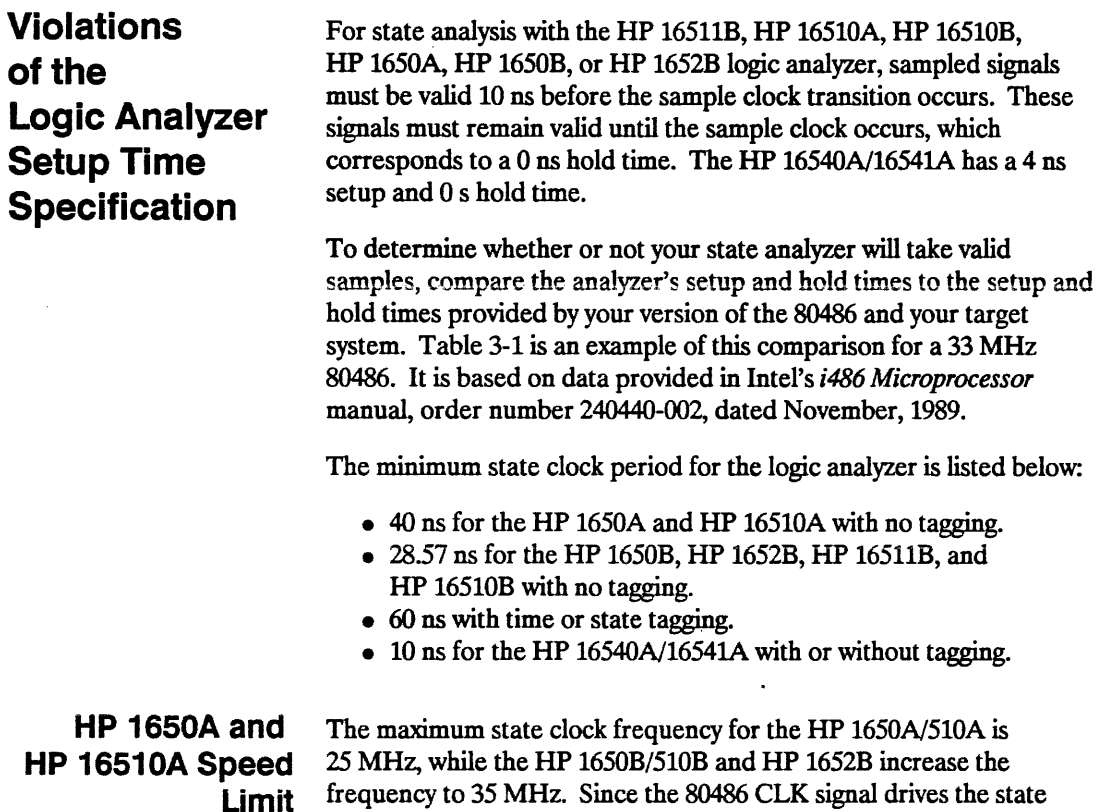

frequency to 35 MHz. Since the 80486 CLK signal drives the state analysis clocking directly, the HP 1650A and HP 16510A can only be used with 80486 CLK speeds of up to 25 MHz.

 $\ddot{\phantom{a}}$ 

|                                                                           | setup        | hold        |
|---------------------------------------------------------------------------|--------------|-------------|
| HP 16540A/16541A                                                          | $\geq 4$ ns  | $\geq 0$ ns |
| All other logic analyzers                                                 | $\geq 10$ ns | $\geq 0$ ns |
| 80486 (33 MHz):                                                           |              |             |
| address, data (write), most cntl.                                         | $\geq 16$ ns | $\geq$ 3 ns |
| address, data, (read), DPn                                                | $\geq 5$ ns  | $\geq 3$ ns |
| HOLD, AHOLD                                                               | $\geq 6$ ns  | $\geq$ 3 ns |
| BOFF#                                                                     | $\geq 8$ ns  | $\geq$ 3 ns |
| RESET, FLUSH#,                                                            | $\geq$ 5 ns  | $\geq$ 3 ns |
| A20M#, NMI, INTR, IGNNE#<br>EADS#, KEN#, BS8#, BS16#,<br>$RDY#$ , $BRDY#$ | $\geq 5$ ns  | $\geq 3$ ns |
| PCHK#                                                                     | $\geq 8$ ns  | $\geq$ 3 ns |

Table 3e1. Example Timing Comparisons

### Example Timing **Comparisons**

Table 3-1 shows that the sampling window required by the 80486 for read cycles on the data bus is only 5 ns, while all the logic analyzers except the HP 16540A/16541A require a minimum of 10 ns. As long as memory systems return data to the microprocessor on read cycles an extra 5 ns earlier than the microprocessor requires, this configuration will sample correctly. A similar discussion holds for the other input signals to the microprocessor, including cache invalidation addresses, RDY#, BRDY#, EADS#, KEN#, BS8#, BS16#, HOLD, AHOLD, BOFF#, FLUSH#, A20M#, NMI, INTR, and IGNNE#.

In this example, the PCHK# output is not guaranteed to be valid for 10 ns or even 4 ns before rising CLK edges and therefore, may not be sampled correctly by the analyzers.

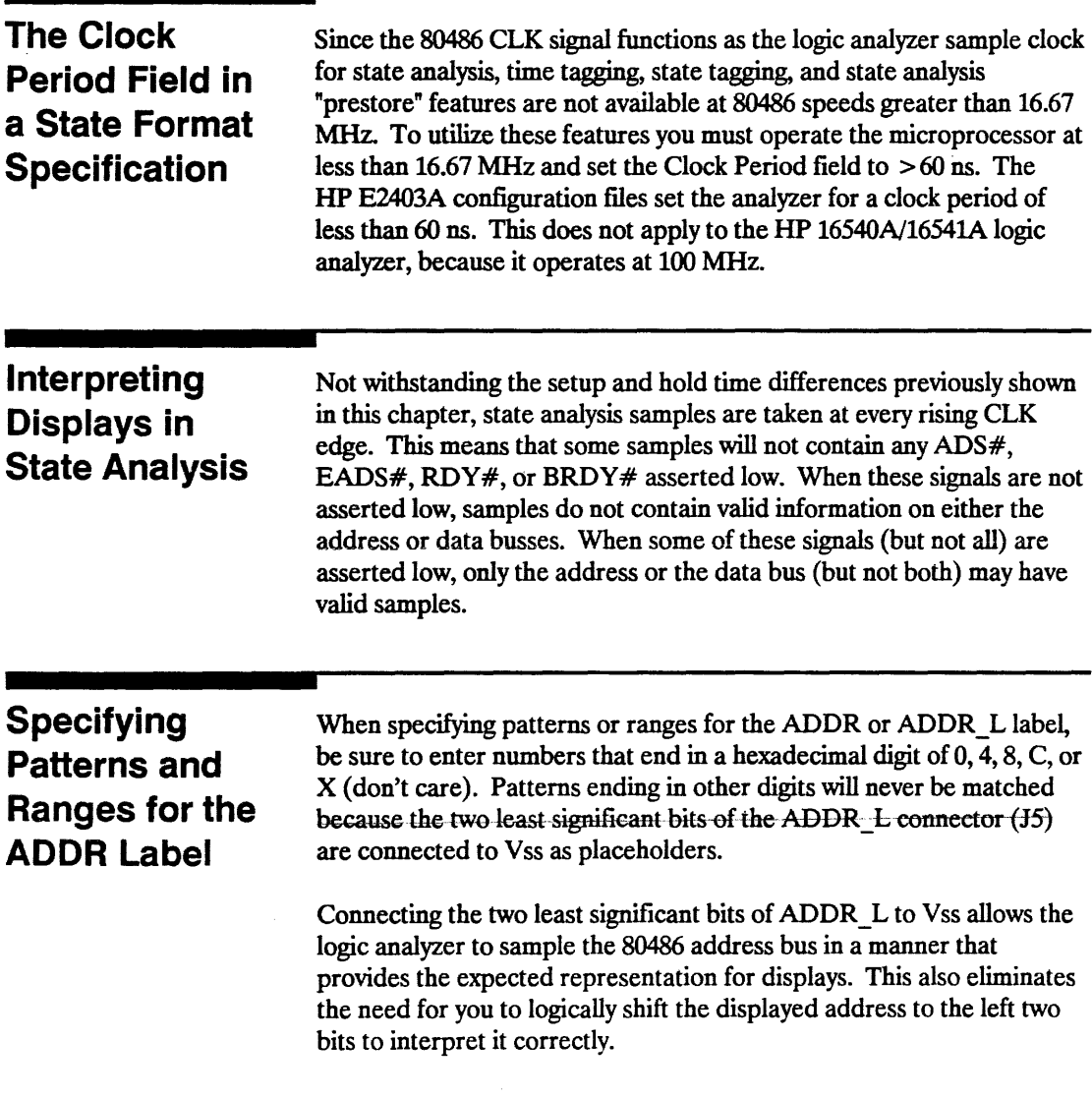

 $\sim 10^{11}$  km s  $^{-1}$ 

 $\ddot{\phantom{a}}$ 

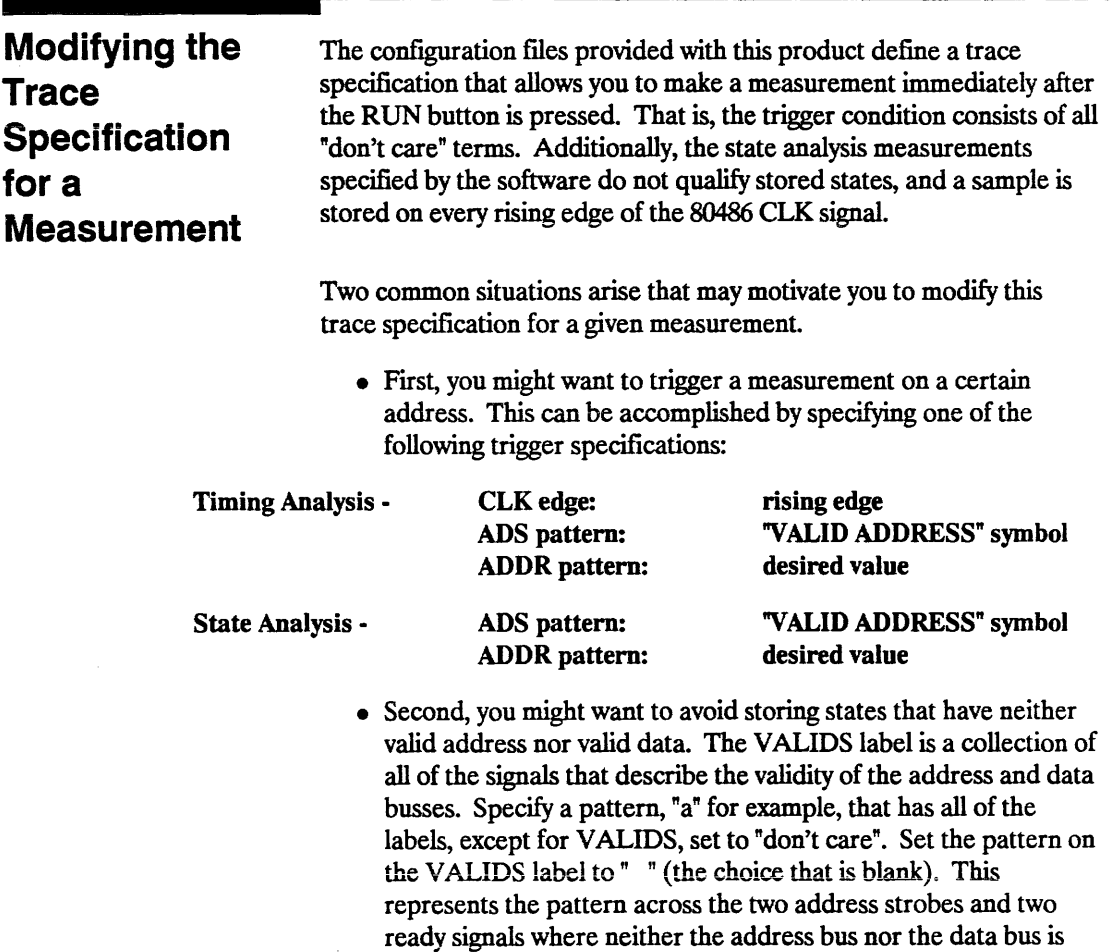

valid. Now change the "store" terms on each sequence level of the measurement to "store 'not equal' a". All states stored will now have at least a valid address or valid data, if not both.

 $\sim$ 

 $\ddot{\phantom{a}}$ 

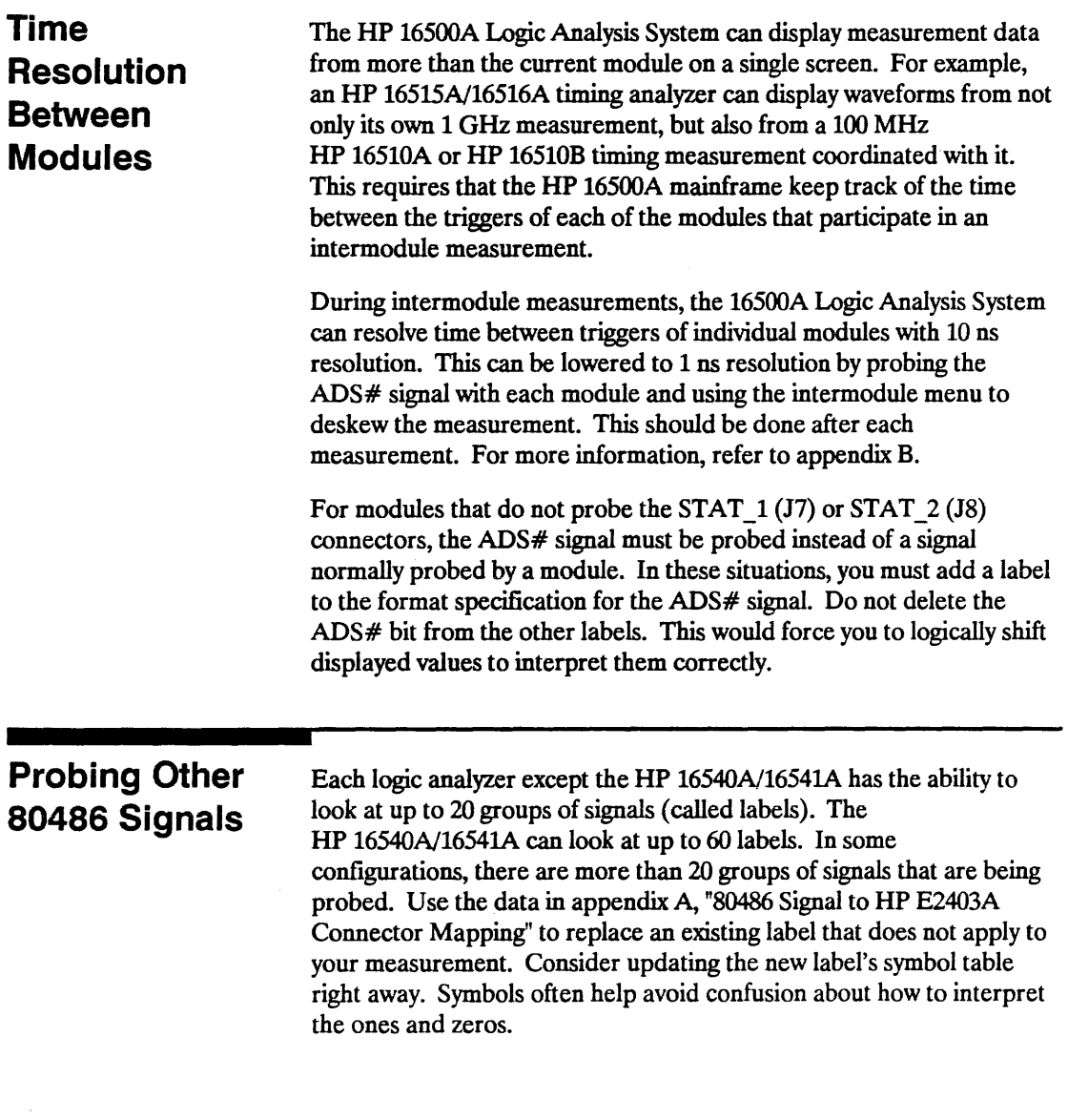

\_\_\_\_\_\_\_\_\_\_\_\_\_\_\_

**Using "Pattern**  at Marker" in **Waveform Displays** 

You may find it convenient to use the "Pattern at Marker" feature of the waveform displays to make data interpretation easier. Select "Markers/Time." Fields appear allowing selection of a marker  $(X \text{ or }$ O) and a label. Once these are set, the pattern displayed will be updated as the selected marker is moved. This feature is particularly useful when you monitor the CYCLE label (to get a description of the type of bus cycle) or the VALIDS label (to determine when the address and data busses have valid information on them).

Pattern at Marker is also used to compress a wide bus, like address or data, into a single waveform line. This gives you additional waveform lines while allowing the value to be read using "Pattern at Marker".

## **Troubleshooting**

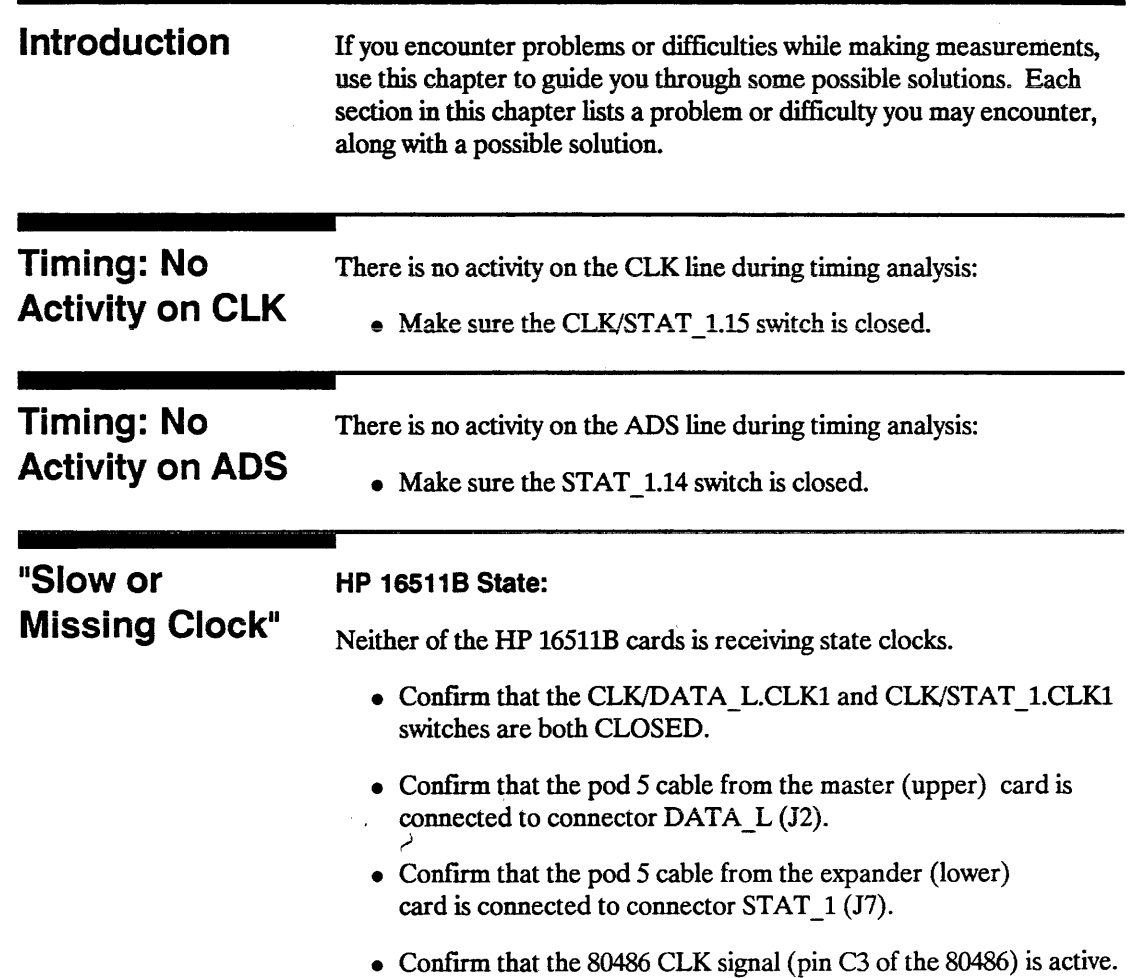

 $\mathcal{F}^{\text{max}}_{\text{max}}$ 

 $\mathcal{L}^{\mathcal{L}}$ 

 $\Box$ 

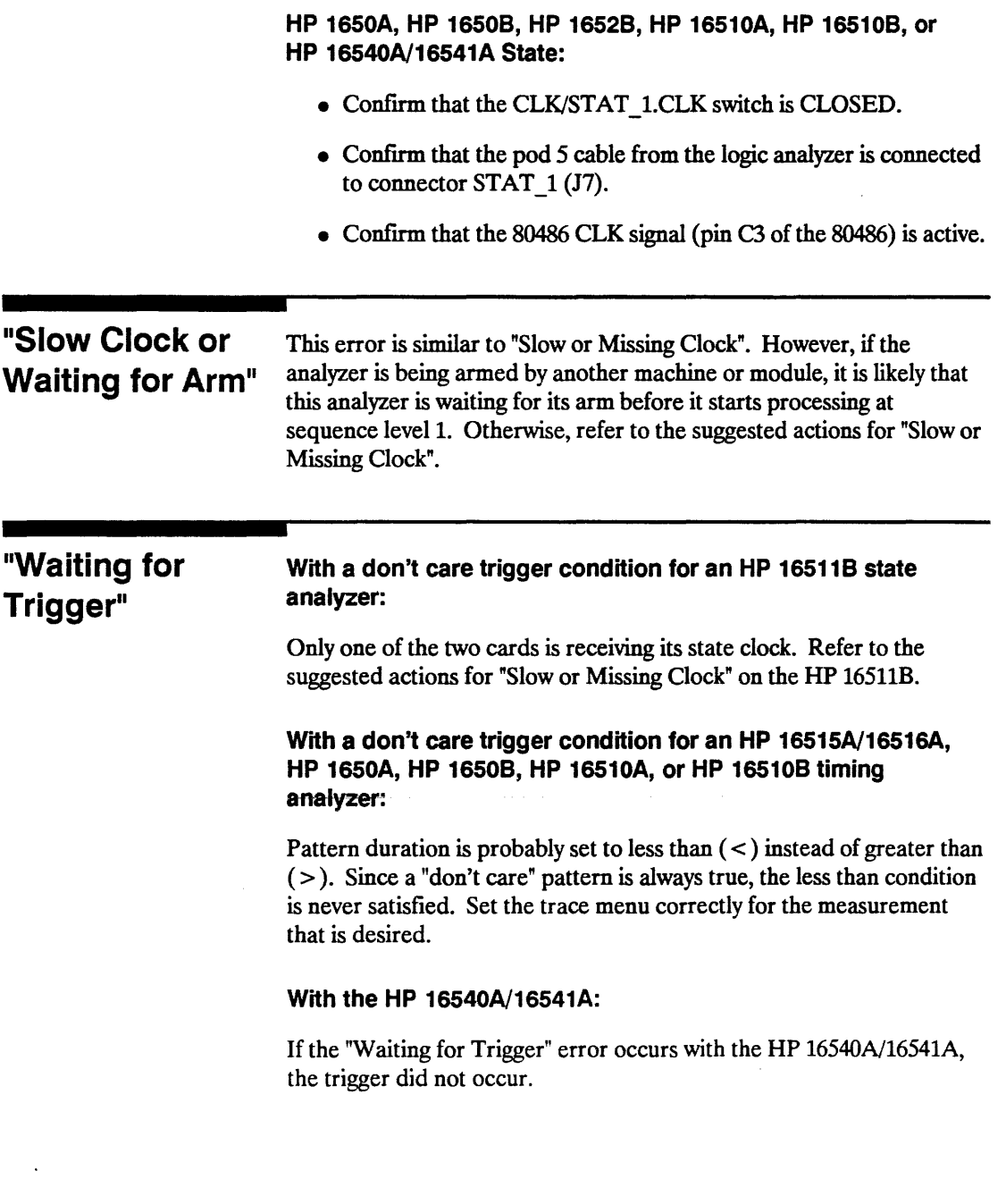

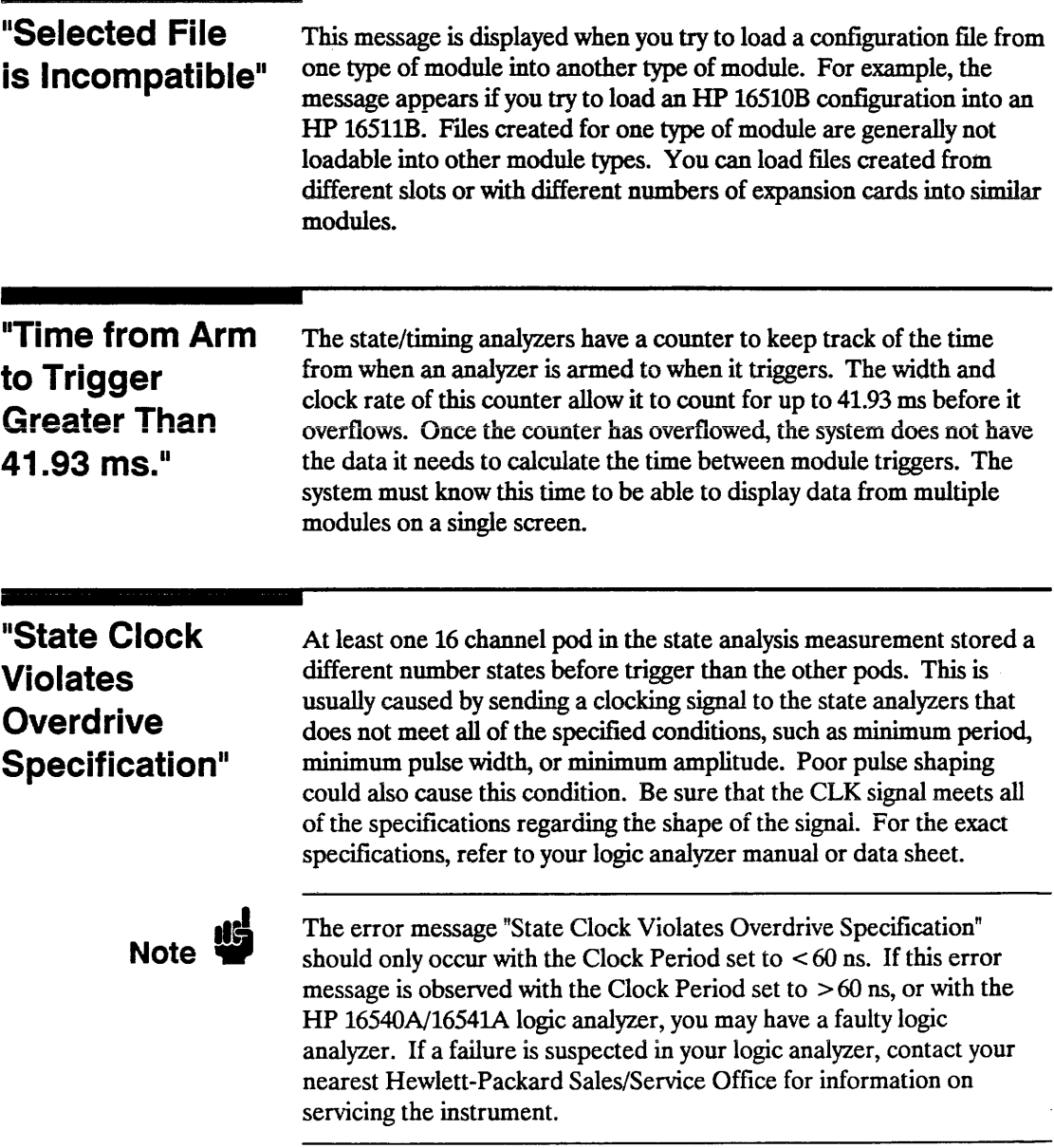

т

 $\bar{\mathcal{A}}$ 

 $\langle \cdot, \cdot \rangle$ 

### Servicing

The repair strategy for the HP E2403A is board replacement. However, table 4-1 lists some mechanical parts that may be replaced if they are damaged or lost. Contact your nearest Hewlett-Packard Sales/Service Office for further information on servicing the board.

#### Table 4-1. Replaceable Parts

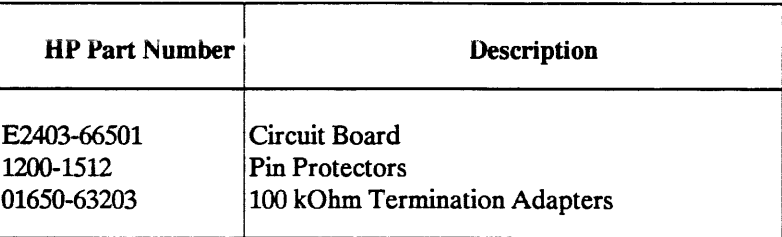

## **80486 Signal to HP E2403A Connector Mapping**

The following table describes the electrical interconnections implemented with the HP E2403A Universal Interface board. For interconnection information on the DIP switch or post connector, refer to chapter 1 of this manual.

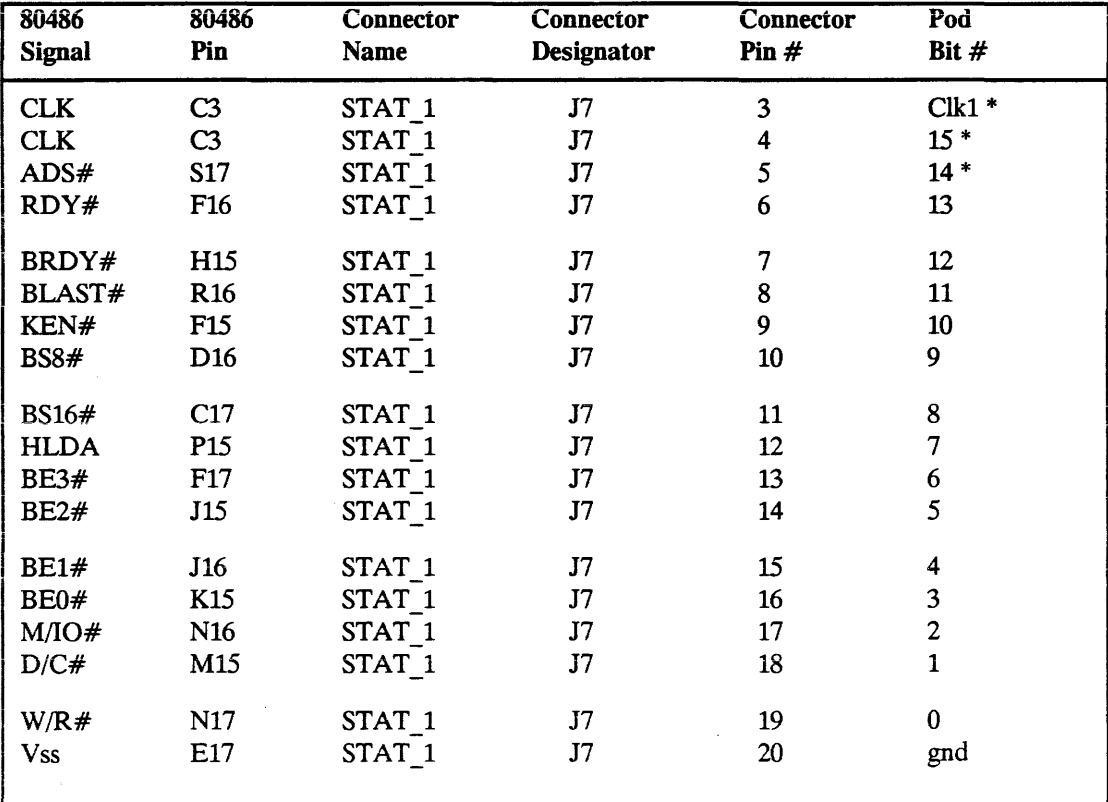

#### Table A-1. 80486 to HP E2403A Interconnections

\* These signals are connected through switch SI.

| 80486<br><b>Signal</b> | 80486<br>Pin    | Connector<br>Name  | <b>Connector</b><br>Designator | <b>Connector</b><br>Pin $#$ | Pod<br>Bit #            |
|------------------------|-----------------|--------------------|--------------------------------|-----------------------------|-------------------------|
| <b>RESET</b>           | C16             | STAT <sub>2</sub>  | J <sub>6</sub>                 | $\overline{\mathbf{4}}$     | 15 <sub>1</sub>         |
| ADS#                   | S17             | STAT <sub>2</sub>  | J <sub>6</sub>                 | 5                           | $14*$                   |
| <b>NMI</b>             | <b>B15</b>      | STAT <sub>2</sub>  | J6                             | 6                           | 13                      |
| <b>INTR</b>            | A16             | STAT <sub>2</sub>  | J6                             | 7                           | 12                      |
| BOFF#                  | D17             | STAT <sub>2</sub>  | J <sub>6</sub>                 | 8                           | 11                      |
| <b>HOLD</b>            | E15             | STAT <sub>2</sub>  | J <sub>6</sub>                 | 9                           | 10                      |
| <b>BREQ</b>            | Q15             | STAT <sub>2</sub>  | J <sub>6</sub>                 | 10                          | 9                       |
| EADS#                  | <b>B17</b>      | STAT <sub>_2</sub> | J6                             | 11                          | 8                       |
| <b>AHOLD</b>           | A17             | STAT <sub>2</sub>  | J <sub>6</sub>                 | 12                          | 7                       |
| PLOCK#                 | Q16             | STAT <sub>2</sub>  | J6                             | 13                          | 6                       |
| LOCK#                  | N <sub>15</sub> | STAT <sub>2</sub>  | J6                             | 14                          | 5                       |
| PCHK#                  | Q17             | STAT <sub>_2</sub> | J6                             | 15                          | $\overline{\mathbf{4}}$ |
| DP3                    | A <sub>5</sub>  | STAT <sub>2</sub>  | J <sub>6</sub>                 | 16                          | 3                       |
| DP <sub>2</sub>        | H3              | STAT <sub>2</sub>  | J6                             | 17                          | $\overline{2}$          |
| DP <sub>1</sub>        | F1              | STAT <sub>2</sub>  | J6                             | 18                          | $\mathbf{1}$            |
| DP <sub>0</sub>        | N3              | STAT <sub>2</sub>  | J6                             | 19                          | $\bf{0}$                |
| <b>Vss</b>             | P17             | STAT <sub>2</sub>  | J <sub>6</sub>                 | 20                          | gnd                     |
| A15                    | R7              | ADDR L             | J <sub>5</sub>                 | $\overline{\mathbf{4}}$     | 15                      |
| A14                    | S5              | ADDR L             | J5                             | 5                           | 14                      |
| A13                    | Q10             | ADDR L             | J <sub>5</sub>                 | 6                           | 13                      |
| A12                    | S7              | ADDR L             | J5                             | 7                           | 12                      |
| A11                    | R <sub>12</sub> | ADDR L             | J <sub>5</sub>                 | 8                           | 11                      |
| A10                    | S13             | ADDR L             | J <sub>5</sub>                 | 9                           | 10                      |
| A <sub>9</sub>         | Q11             | ADDR L             | J <sub>5</sub>                 | $10\,$                      | $\mathbf{9}$            |
| A <sub>8</sub>         | R <sub>13</sub> | ADDR <sub>L</sub>  | J <sub>5</sub>                 | 11                          | 8                       |
|                        |                 |                    |                                |                             |                         |

Table A-1. 80486 Signals to HP E2403A Interconnections (Continued)

\* These signals are connected through switch S1.

80486 Signal to HP E2403A Connector Mapping A-2

 $\mathcal{I}$ 

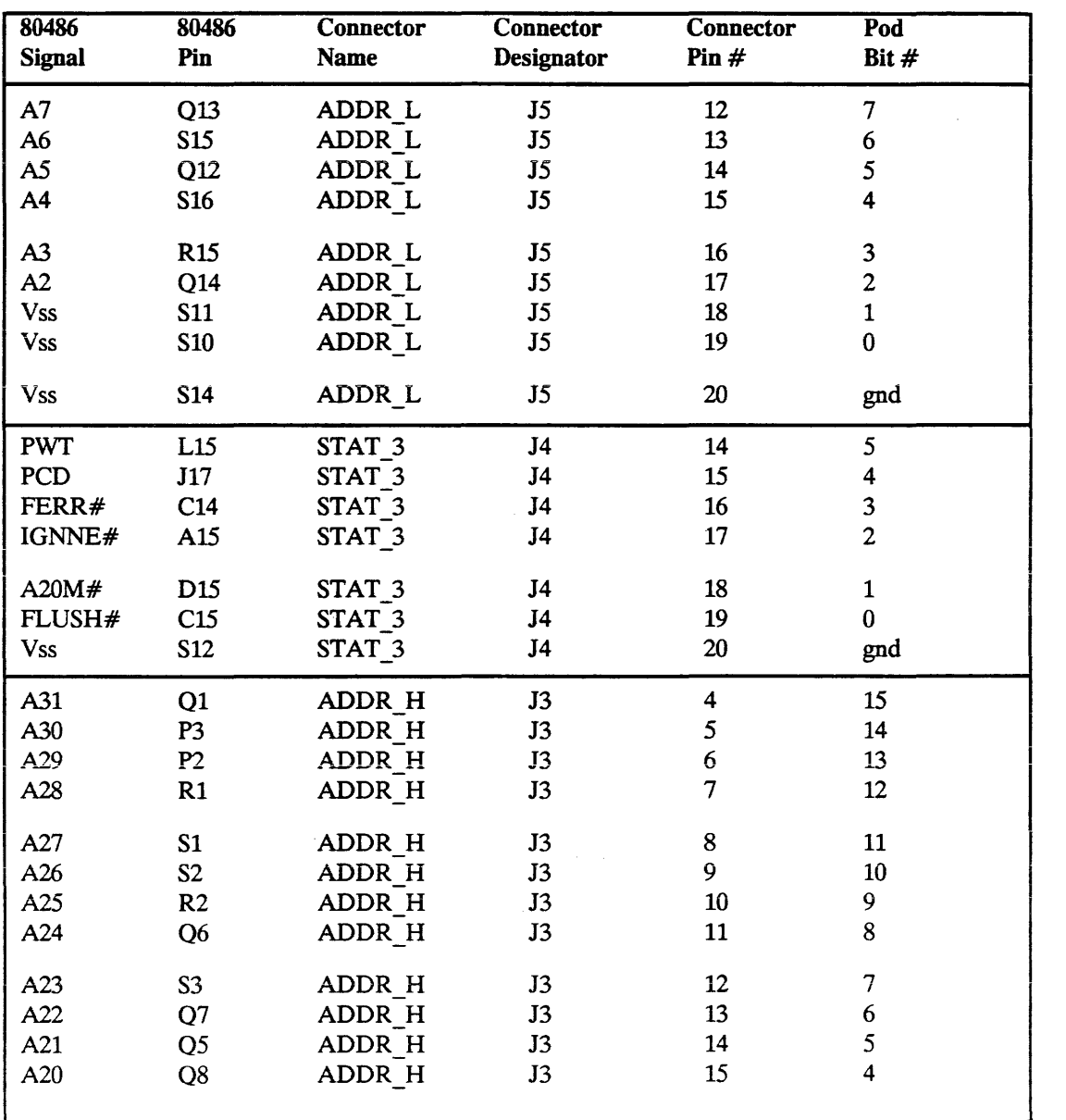

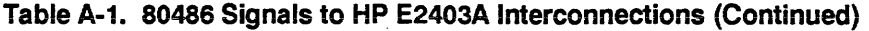

| 80486<br><b>Signal</b> | 80486<br>Pin   | <b>Connector</b><br><b>Name</b> | <b>Connector</b><br><b>Designator</b> | <b>Connector</b><br>Pin# | Pod<br>Bit #            |
|------------------------|----------------|---------------------------------|---------------------------------------|--------------------------|-------------------------|
| A19                    | Q4             | ADDR H                          | J3                                    | 16                       | 3<br>$\overline{a}$     |
| A18                    | R <sub>5</sub> | ADDR H                          | J3                                    | 17                       | $\overline{\mathbf{c}}$ |
| A17                    | Q <sub>3</sub> | ADDR H                          | J3                                    | 18                       | $\mathbf{1}$            |
| A16                    | Q9             | ADDR H                          | J3                                    | 19                       | $\bf{0}$                |
| <b>Vss</b>             | S8             | ADDR H                          | J3                                    | 20                       | gnd                     |
| <b>CLK</b>             | C <sub>3</sub> | DATA L                          | J2                                    | 3                        | $Clk1*$                 |
| D <sub>15</sub>        | F <sub>3</sub> | DATA L                          | J2                                    | $\overline{\mathbf{4}}$  | 15                      |
| D <sub>14</sub>        | K <sub>3</sub> | DATA L                          | J2                                    | 5                        | 14                      |
| D <sub>13</sub>        | D2             | DATA L                          | J2                                    | 6                        | 13                      |
| D <sub>12</sub>        | G <sub>3</sub> | DATA L                          | J2                                    | 7                        | 12                      |
| D11                    | C1             | DATA L                          | J2                                    | 8                        | 11                      |
| D <sub>10</sub>        | E <sub>3</sub> | DATA L                          | J2                                    | 9                        | 10                      |
| D <sub>9</sub>         | D1             | DATA L                          | J2                                    | 10                       | 9                       |
| D <sub>8</sub>         | F2             | DATA L                          | J2                                    | 11                       | 8                       |
| D7                     | L <sub>3</sub> | DATA L                          | J2                                    | 12                       | $\overline{7}$          |
| D <sub>6</sub>         | L2             | DATA L                          | J2                                    | 13                       | 6                       |
| D <sub>5</sub>         | J2             | DATA L                          | J2                                    | 14                       | 5                       |
| D4                     | M3             | DATA L                          | J2                                    | 15                       | 4                       |
| D <sub>3</sub>         | H2             | DATA L                          | J2                                    | 16                       | 3                       |
| D <sub>2</sub>         | N1             | DATA L                          | J2                                    | 17                       | $\overline{c}$          |
| D1                     | N2             | DATA <sub>L</sub>               | J2                                    | 18                       | $\mathbf{1}$            |
| D <sub>0</sub>         | P1             | DATA L                          | J2                                    | 19                       | $\bf{0}$                |
| <b>Vss</b>             | Q2             | DATA L                          | J2                                    | 20                       | gnd                     |
| D31                    | <b>B</b> 8     | DATA H                          | J1                                    | 4                        | 15                      |
| D30                    | C9             | DATA H                          | J1                                    | 5                        | 14                      |
| D29                    | A <sub>8</sub> | DATA H                          | J1                                    | 6                        | 13                      |
| D <sub>28</sub>        | C8             | DATA_H                          | J1                                    | 7                        | 12                      |

Table A-1. 80486 Signals to HP E2403A Interconnections (Continued)

\* These signals are connected through sWItch Sl.

80486 Signal to HP E2403A Connector Mapping A-4

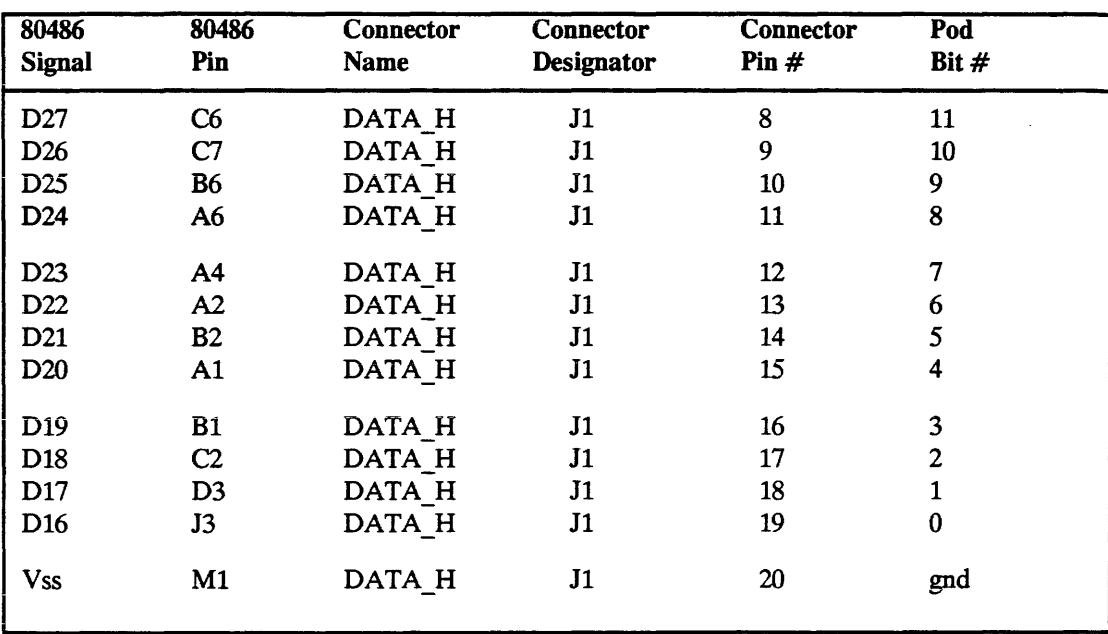

#### Table A-1. 80486 Signals to HP E2403A Interconnections (Continued)

 $\ddot{\phantom{a}}$ 

## **Intermodule Measurements**

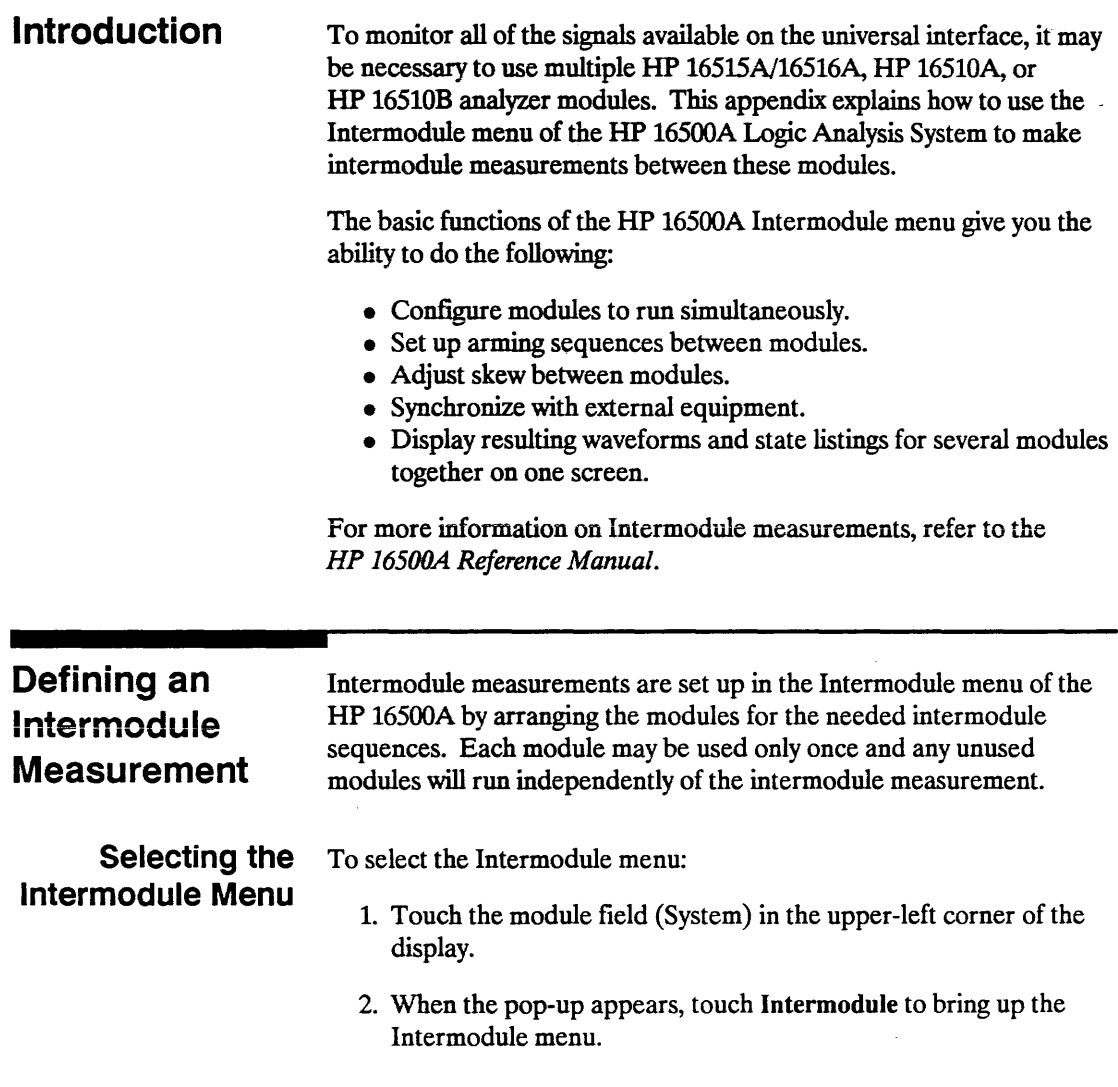

 $\lambda$ 

### Defining the Arming Sequence

After entering the Intermodule menu, an arming sequence can be defined for the desired measurement. The arming sequence is displayed graphically as a tree with the large Group Run field at the base. Two options are available for the large Group Run field:

- Group Run The intermodule measurement is armed immediately after the Group Run/Stop field in the upper-right comer is touched.
- Group Run Armed from PORT IN After the Group Run/Stop field in the upper-right comer is touched, the intermodule measurement is armed from an external signal input through the BNC connector on the rear panel of the HP 16500A mainframe.

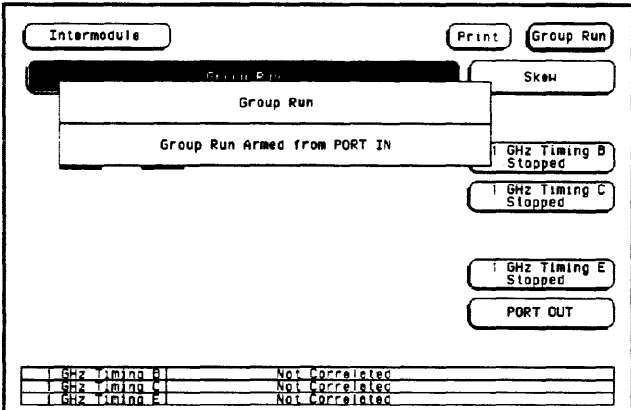

Figure B-1. Group Run Pop-Up

From the large Group Run field, the intermodule arming sequence is built as the modules on the right of the menu are added to the configuration. When one of the module fields is touched, a pop-up appears displaying the possible locations for the module in the arming sequence:

- Independent allows the module to run independently of the other modules and removes it from the arming sequence.
- Group Run places the module directly below the large Group Run field. If the large Group Run field is set to Group Run, the module is armed immediately after the Group Run/Stop field in the upper-right comer is touched. If the large Group Run field is set to Group Run from Port In, the module is armed after the Group Run/Stop field in the upper-right comer is touched and an arming signal is received via the PORT IN BNC on the rear panel of the HP 16500A mainframe.
- Other modules touching one of these fields places the current module below a module that is already part of the arming sequence. The current module is armed when the preceding module is triggered,

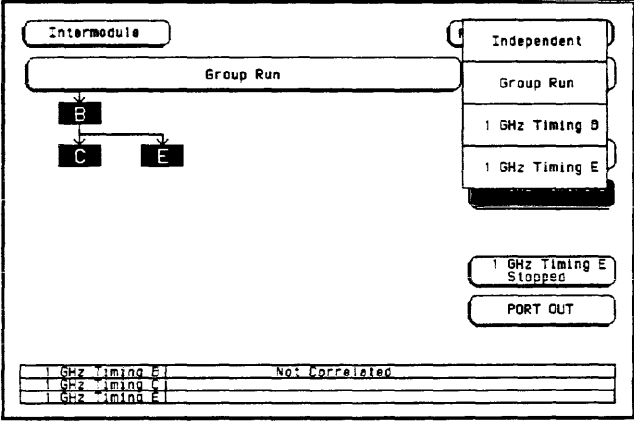

Figure 8-2. Module Pop-Up

# **Note. 些**

The letters A, B, C, D, or E in the boxes that make up the intermodule arming sequence represent the slot location for the corresponding module.

As soon as an intermodule arming sequence contains at least one module, the PORT OUT field appears on the lower right side of the screen. PORT OUT refers to the PORT OUT BNC on the rear panel of the HP 16500A mainframe. This feature can be used to arm external equipment.

The pop-up menu for the PORT OUT field allows you to turn off PORT OUT or place PORT OUT below a module in the arming sequence. When PORT OUT is part of the arming sequence, a TTL signal is output through the PORT OUT BNC on the rear panel when the preceding module is triggered. For more information on PORT OUT, refer to the HP 16500A Reference Manual.

### **Running an Intermodule Measurement**

When an intermodule arming sequence contains at least one module, the Group Run/Stop field appears in the upper-right comer of the Intermodule menu. Additionally, the Run/Stop field for each module in the arming sequence changes to Group Run/Stop. This allows the intermodule measurement to be started or stopped from either the Intermodule menu or any module in the intermodule arming sequence.

If you touch and hold the Group Run/Stop field, a pop-up appears with your choices for acquiring data.

- Single, which is the default, allows you to run the measurement once.
- Repetitive allows you to run the measurement as many times as you want to collect data for statistical measurements, etc. Press Stop when you want to stop collecting data.
- Cancel allows you to cancel the measurement.

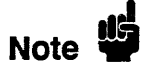

You must select the Single, Repetitive, or Cancel while you are still touching the Group Run/Stop field. Releasing the Group Run/Stop field before making your selection or without changing the current selection results in the instrument running the measurement according to the last input to this field.

When an intermodule measurement is started, the following sequence of events occurs:

- 1. The status indicators that appear below the names of the modules in the Intermodule menu change to Running for each module involved.
- 2. The status of modules that appear below other modules is checked until their pre-store qualifications are satisfied.
- 3. When the pre-store qualifications of the lower modules are satisfied, the modules that appear directly below the large Group R un field are armed and their appropriate measurements are run.
- 4. When the upper modules trigger, the modules below them are simultaneously armed.
- 5. When a module completes its measurement, the module's status changes to Stopped.
- 6. When all of the modules involved in the intermodule measurement have compieted their measurements, the time correlation bars at the bottom of the Intermodule menu display the start and stop acquisition window of each module relative to the other modules.

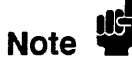

For State analysis, the Count field of the State/Timing analyzer Trace menu must be set to Time for proper time correlation.

## **Displaying Multiple Module Data on One Screen**

When all of the modules involved in the intermodule measurement have completed their measurements, the data for each module is displayed in the individual waveform or display menus of the modules. However, you can display the resulting waveforms or state listings for several modules together on one screen if the data is correlatable. Correlatability requires the following:

- Each module records the time between samples. For state analyzers, the Clock Period field in the Format menu must be set to > 60 ns and the Count field in the Trace menu must be set to Time.
- The HP 16500A mainframe records the time between the triggers of each module. This is done automatically for all modules involved in an intermodule measurement.

To display the waveform data for multiple timing modules:

- 1. Touch the module field in the upper-left comer of the screen.
- 2. When the pop-up appears, select one of the modules that you want to be included in the display.

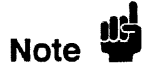

Before you select the module, consider any waveforms which may need to be examined with markers. Pattern at Marker, Markers/Pattern, and Markers/Statistics are only valid for waveforms in this current module. They are not available for waveforms brought in from other modules. Markers/Time is valid for all waveforms.

- 3. When the menu appears, select the Waveforms menu.
- 4. Touch the channel label field to the left of the waveform display.
- 5. When the Waveform Selection pop-up appears, delete any unwanted labels from the display.
- 6. If the label you want to add is not in the current module, touch the field displaying the current module.
- 7. Select the appropriate module from the pop-up menu. After the pop-up disappears, the labels for the channels of the selected module will Be listed on the left side of the Waveform Selection pop-up.
- 8. Modify the Channel Mode (Individual, Sequential, or Overlay) if necessary.
- 9. Touch the label for the channel that you want displayed.
- 10. Repeat steps 6 through 9 as needed for other labels.
- 11. Touch DONE and the Waveform Selection pop-up will disappear, allowing you to view the waveforms.

It is also possible to view timing waveforms from different modules with a state listing on the same screen. However, the following steps must be taken before running the measurement:

- 1. Configure a State/Timing module so that one of the analyzers is a timing analyzer and the other is a state analyzer.
- 2. Assign at least one pod to each analyzer.
- 3. Set the Count field in the Trace menu of the state analyzer to Time.

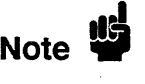

The sample clock for the state analyzer must have a period of greater-than 60 ns (a frequency of less-than 16.67 MHz) to view the state listing and timing waveforms on the same screen.

- 4. Include the State/Timing module in the arming sequence of the intermodule measurement.
- 5. Run the intermodule measurement.

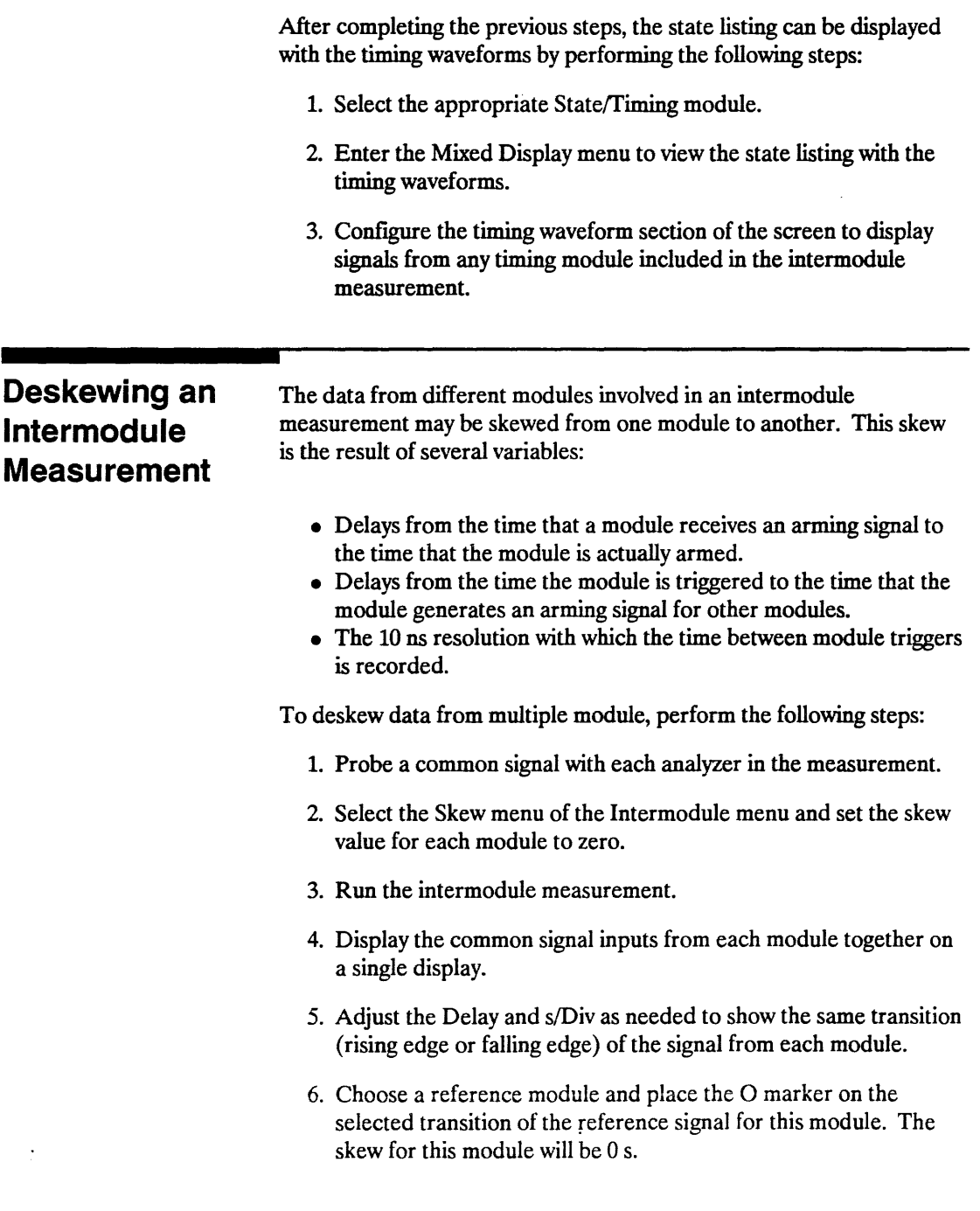

 $\cdot$ 

- 7. Place the X marker on the same transition of the reference signal for one of the other modules. The value shown in the  $X$  to  $O$ field is the amount of skew for that module.
- 8. Select the Intermodule menu and touch the Skew field in the upper-right comer of the menu.
- 9. Select the field displaying the name of the module measured in step 7.
- 10. Enter the value of skew that was displayed in the X to 0 field.
- 11. After entering the value, touch Done.
- 12. Repeat steps 7 through 11 for each module.

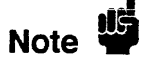

Since the skew value for each module will vary each time the measurement is run, the deskewing process should be repeated after each measurement.

## Typical Intermodule **Measurements** with the HP E2403A

Increasing Channel Count for Timing Analyzers

Although the HP *16515A116516A* provides you with 32 channels of 1 GHz timing analysis, more channels might be desirable in some situations. In this example, a 1 GHz timing measurement is made across the address bus and all status signals. To deskew these modules after the measurement is run, you must probe a common signal with both analyzers. ADS# is provided for this purpose, but the module probing the address bus, as configured by file VI \_ 486\_08, does not normally probe the ADS# signal. As a result, the channel that normally probes the least significant bit of the address bus will be used to probe ADS#, and the configuration of the module will be modified. The measurement is triggered on some specified address.

Intermodule Measurements 8-9
The following procedure describes the basic steps involved in making a measurement with two HP *16515A/16516A* analyzers:

1. Install two sets of HP *16515A/16516A* timing analyzers (a total of four cards) with the masters in slots B and D of an HP 16500A Logic Analysis System.

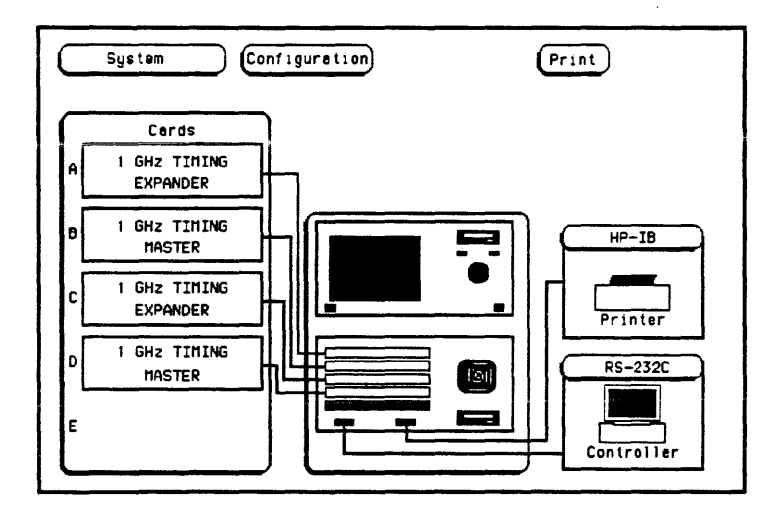

Figure B-3. HP 16500A System Configuration Menu

- 2. Load the configuration file UI 486 08 into the 1 GHz Timing Analyzer in slot B.
- 3. Load the configuration file UI 486 10 into the 1 GHz Timing Analyzer in slot D.
- 4. Select the Format menu for 1 GHz Timing Analyzer in slot B and add the label ADS B, for the correlation reference signal.

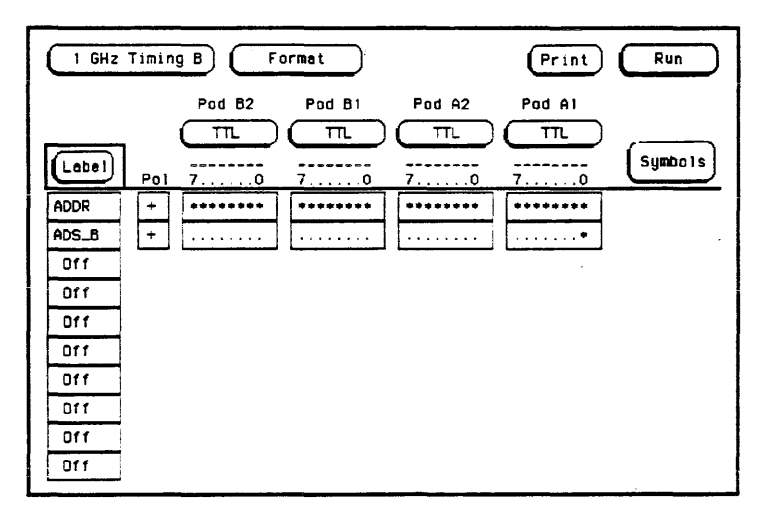

## **Figure 8-4. Format Specification**

- 5. Define the label ADS B to contain bit 0 of Pod A1.
- 6. Set the switches on the universal interface board to the appropriate position. For more information, see "Switch Settings" on page 2-7 of chapter 2.
- 7. Install the universal interface board in the target system.
- 8. Connect the 1 GHz Termination Adapters to the timing analyzers, but leave the probe for bit 0 of Pod A1 disconnected.
- 9, Connect the 1 GHz Termination Adapters to the universal interface board as described in table 2-1.
- 10. Connect the probe for bit 0 of Pod Al to the post connector J8 on the universal interface board. Be careful to observe the polarity of the probe and connector.

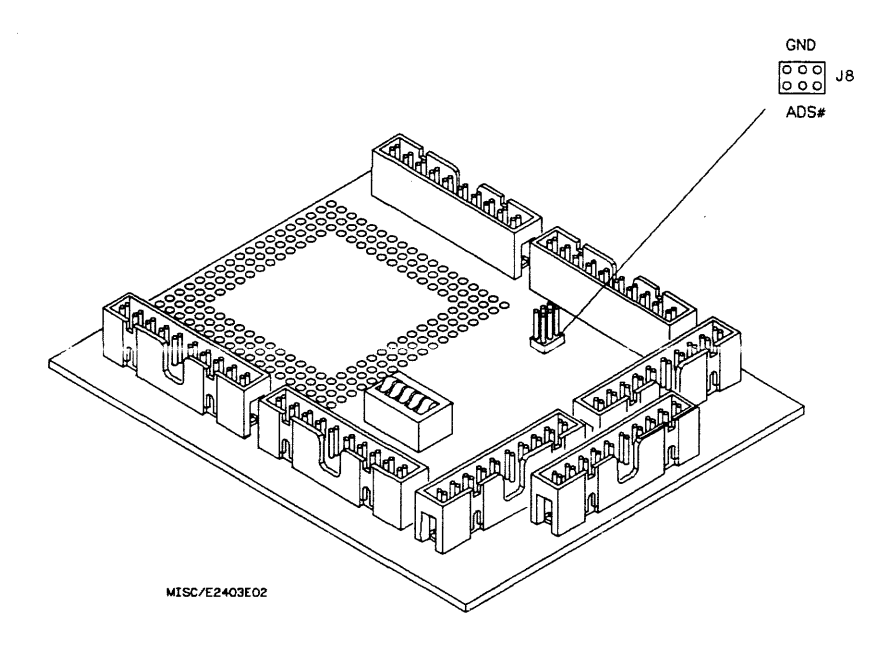

## **Figure 8-5. Connector J8 on the HP E2403A**

- 11. Select the Intermodule menu.
- 12. Place the 1 GHz Timing Analyzer in slot B under the large Group Run field.
- 13. Place the 1 GHz Timing Analyzer in slot D under the 1 GHz Timing Analyzer in slot B.

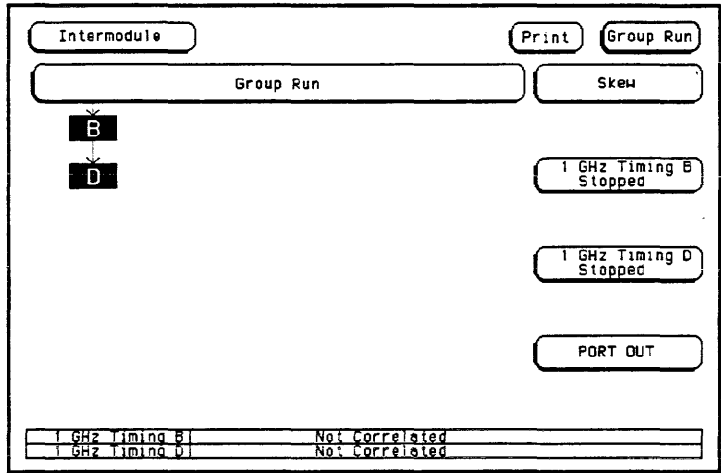

## Figure 8-6. HP 16500A Intermodule Menu

- 14. Select the Trace menu for the 1 GHz Timing Analyzer in slot B.
- 15. Set the trigger pattern to the desired value of ADDR with the least significant bit as an X ("don't care").
- 16. Specify the pattern for ADS as O.

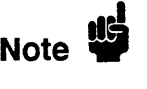

The trigger pattern for the 1 GHz Timing Analyzer in slot D is defmed by the configuration file VI \_ 486 \_10 as all "don't care" terms. This will allow the module to trigger immediately after it is armed by 1 GHz Timing Analyzer in slot B.

- 17. Touch the Group Run field in the upper-right corner to run the measurement.
- 18. Enter the Waveforms menu for the 1 GHz Timing Analyzer in slot D.
- 19. Display the ADS\_B waveform from the 1 GHz Timing Analyzer in slot B.
- 20. Select Markers/Time, and place the O marker on the rising edge of the ADS waveform of the 1 GHz Timing Analyzer in slot D.
- 21. Place the X marker on the rising edge of the ADS B waveform of the 1 GHz Timing Analyzer in slot B.

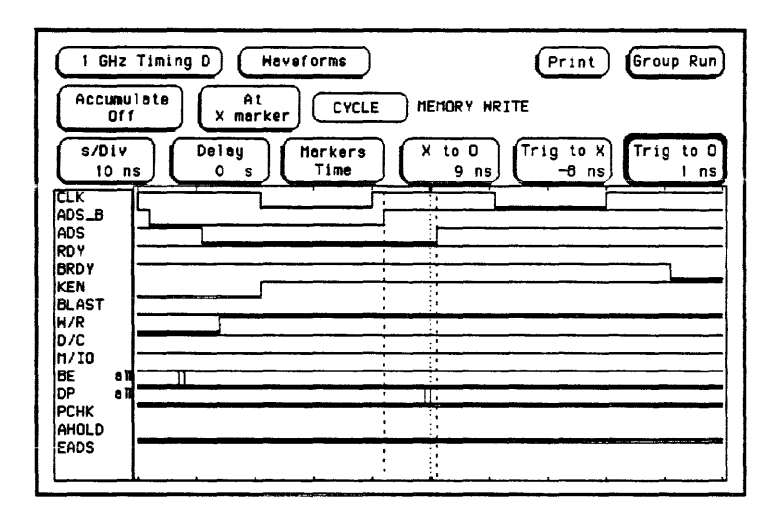

Figure B-7. Waveforms Menu

- 22. Record the skew value for the 1 GHz Timing Analyzer in slot B. This value is displayed in the X to 0 field.
- 23. Select the Intermodule menu, and touch the Skew field in the upper-right corner.
- 24. Touch the field displaying 1 GHz Timing B.
- 25. Enter the skew value for the 1 GHz Timing Analyzer in slot B.

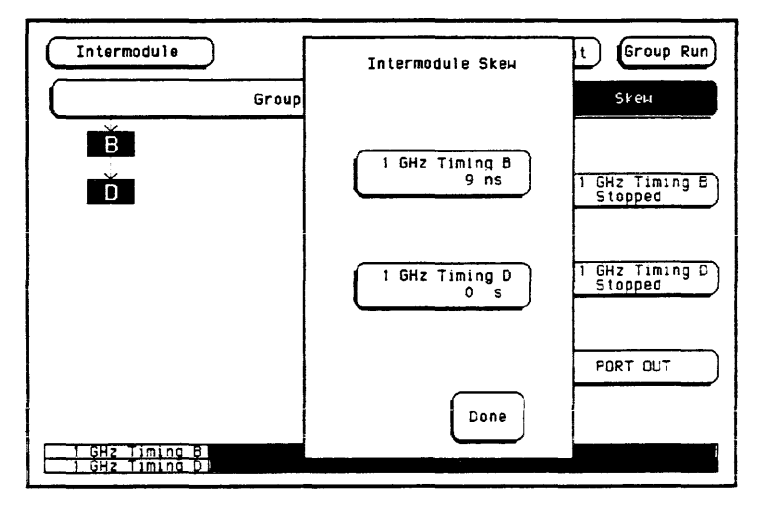

**Figure B-S. Intermodule Skew Menu** 

26. Select the Waveforms menu for the 1 GHz Timing Analyzer in slot D. The waveforms for ADS and ADS B should now be deskewed.

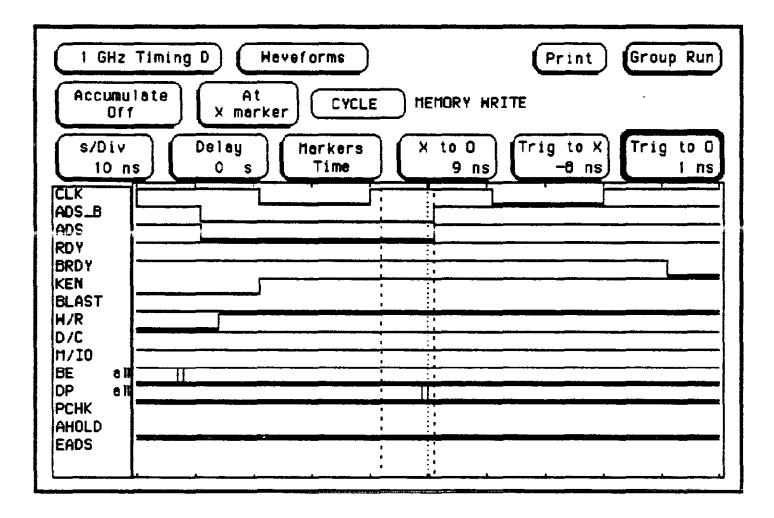

Figure B-9. Waveforms Menu

27. Configure the display to show all of the waveforms required for your measurement. You can now make time interval measurements across both 1 GHz timing analyzers with less than 2 ns resolution (1 ns resolution of 1 GHz timing analyzer plus 1 ns of resolution of the skew value).

and an inter-

 $\ddot{\phantom{a}}$ 

# Triggering a Timing Measurement on a State Condition

In the previous example, a 1 GHz Timing analysis measurement is made on the status lines when a specified address occurs. A1164 channels can be correlated to within 2 ns so that any 2 signals can be compared with 2 ns accuracy. However, you might not need to observe the address bus as part of the displayed data. In this example, a 1 GHz timing measurement is made on the status signals when a state analyzer (theHP 16510B) is triggered on a specified address. The following procedure describes the basic steps involved in making this measurement.

- 1. Install an HP *16515N16516A* 1 GHz Timing Analyzer in the HP 16500A mainframe with the master in slot B.
- 2. Install an HP 16510B Logic Analyzer in slot E of the HP 16500A mainframe.

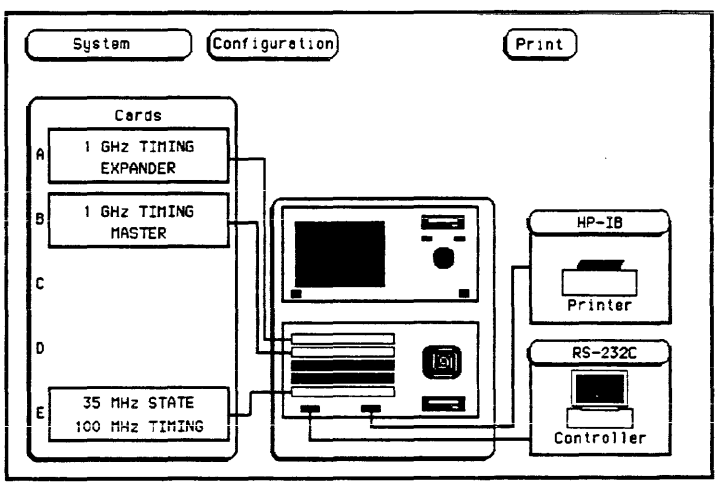

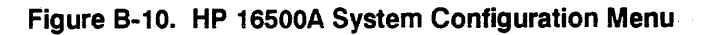

- 3. Load the configuration file VI\_ 486\_10 into the 1 GHz timing analyzer in slot B.
- 4. Load the configuration file UI 486 15 into the logic analyzer in slot E.

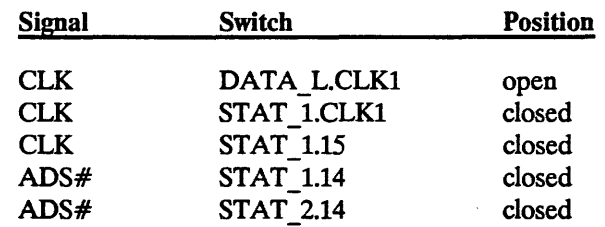

5. Set the switches on the universal interface board to the following positions:

This is a combination of the switch settings for the two configuration fIles used in this example. For more information, see "Measurement Configurations" in chapter 2.

- 6. Connect a general purpose lead set (HP part number 01650-61608) to Pod ES.
- 7. Connect the probe for bit 14 of Pod ES to the post connector J8 on the universal interface board. Be careful to observe the polarity of the probe and connector. A label for ADS is already defined by the configuration file UI 486 15 as bit 14 of Pod E5.
- 8. Install the universal interface board in the target system.
- 9. Connect 1 GHz Termination Adapters to the 1 GHz timing analyzer.
- 10. Connect 100 kOhm Termination Adapters to Pod E1, Pod E3, and Pod E4 of the HP 16510B Logic Analyzer. Pods E3 and E4 will be used to probe the ADDR L and ADDR H connectors. Pod E1 will probe connector DATA L to bring in the CLK signal. Pod E2 will not be used in this measurement.
- 11. Connect the three 100 kOhm Termination Adapters to the universal interface board as described in table 2-4 for the configuration file UI  $486$  15.
- 12. Connect the two 1 GHz Termination Adapters to the universal interface board as described in table 2-1 for the configuration file UI 486\_10.
- 13. Select the Intermodule menu.

14. Place the logic analyzer in slot E under the large Group Run field.

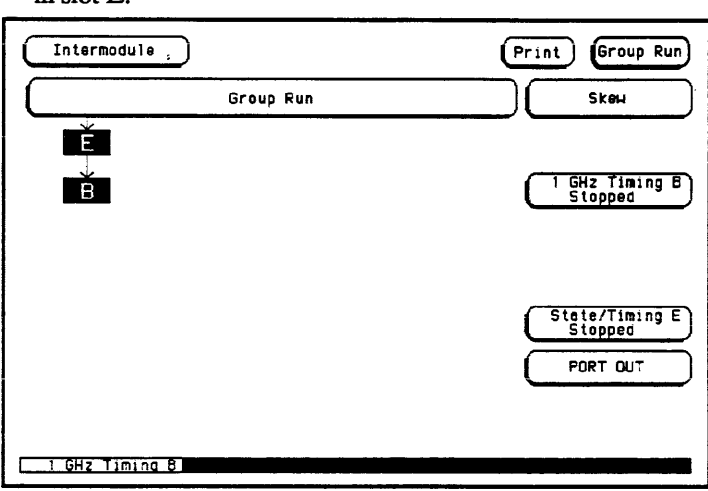

15. Place the 1 GHz timing analyzer in slot B under the logic analyzer in slot E.

### **Figure 8-11. HP 16500A Intermodule Menu**

- 16. Select the State/Timing E Format menu.
- 17. Change the active clock edge from rising N clock to rising J clock.
- 18. Enter the Trace menu for the logic analyzer in slot E.
- 19. Set the trigger pattern to the desired value of ADDR, and specify the pattern for ADS as the symbol "VALID ADDRESS."

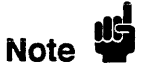

The trigger pattern for the 1 GHz timing analyzer in slot B is defmed by the configuration file UI 486 10 as all "don't care" terms. This will allow the module to trigger immediately after it is armed by the logic analyzer in slot E.

- 20. Touch the Group Run field in the upper-right corner to run the measurement.
- 21. Enter the Waveforms menu for 1 GHz timing analyzer in slot B to view the timing waveforms.

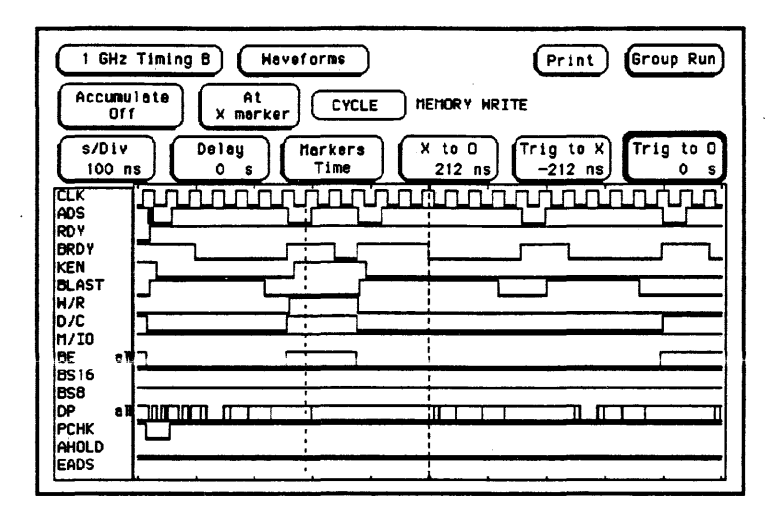

Figure 8-12. Waveforms Menu

Due to pipelining in the HP 16510B logic analyzer, the arming of the 1 GHz timing analyzer is delayed with respect to the trigger point of the HP 16510B. As a result, the trigger point for the 1 GHz timing analyzer shown in the waveform display actually occurs after the specified address triggered the HP 16510B. The approximate delay is determined by the setting of the Clock Period field in the Format menu of the HP 16510B.

If the Clock Period field is set to  $\lt 60$  ns, the delay equals the time elapsed during the 4 state samples immediately following the state trigger  $(4$  CLK cycles in this example) plus 50 ns.

If the Clock Period field is set to  $> 60$  ns, the delay equals 200 ns to 24Ons.

In this example, the Clock Period field is set to  $< 60$  ns, so the delay equals the time elapsed during the 4 state samples immediately following the state trigger (4 CLK cycles) plus 50 ns. Each CLK cycle equals 40 ns, so the delay equals 4 times 40 ns plus 50 ns.

#### Delay =  $4(40 \text{ ns}) + 50 \text{ ns} = 210 \text{ ns}$

To find the exact trigger point of the HP 16510B, locate the nearest rising edge of the 80486 CLK signal 210 ns before the 1 GHz timing analyzer trigger where ADS is low.

Intermodule Measurements 8-20

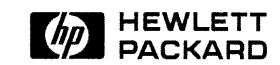

 $\label{eq:2.1} \frac{1}{\sqrt{2}}\int_{\mathbb{R}^3}\frac{1}{\sqrt{2}}\left(\frac{1}{\sqrt{2}}\right)^2\frac{1}{\sqrt{2}}\left(\frac{1}{\sqrt{2}}\right)^2\frac{1}{\sqrt{2}}\left(\frac{1}{\sqrt{2}}\right)^2\frac{1}{\sqrt{2}}\left(\frac{1}{\sqrt{2}}\right)^2.$ 

 $\label{eq:2.1} \frac{1}{\sqrt{2}}\left(\frac{1}{\sqrt{2}}\right)^{2} \left(\frac{1}{\sqrt{2}}\right)^{2} \left(\frac{1}{\sqrt{2}}\right)^{2} \left(\frac{1}{\sqrt{2}}\right)^{2} \left(\frac{1}{\sqrt{2}}\right)^{2} \left(\frac{1}{\sqrt{2}}\right)^{2} \left(\frac{1}{\sqrt{2}}\right)^{2} \left(\frac{1}{\sqrt{2}}\right)^{2} \left(\frac{1}{\sqrt{2}}\right)^{2} \left(\frac{1}{\sqrt{2}}\right)^{2} \left(\frac{1}{\sqrt{2}}\right)^{2} \left(\$ 

Hewlett-Packard<br>Printed in the USA